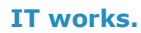

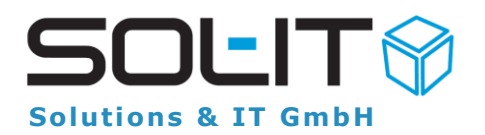

# <span id="page-0-0"></span>**Die neuesten Funktionen – schon gewusst?**

#### Wussten Sie, dass ...

Ihre Signatur in einem E-Mail zum Schutz vorm Überschreiben grau gekennzeichnet ist?

Sie verwenden für das **Verfassen von E-Mails** verschiedene Absender bzw. **verschiedene E-Mail-Signaturen**?

Dann haben Sie bestimmt schon bemerkt, dass beim Einfügen bzw. beim Wechseln der E-Mail-Signatur der **für die Signatur bestimmte Bereich ausgetauscht** wird.

Wir haben nun **zwei neue Funktionen zum Schutz vor versehentlichem Überschreiben** bzw. Entfernen implementiert.

Sollten Sie innerhalb des Signatur-Bereichs einen Text schreiben wollen, der bei einem Wechsel verloren gehen würde, weisen wir Sie auf unterschiedliche Arten darauf hin:

Mehr erfahren  $\mathcal{C}$ 

**[1]** Der **Signatur-Bereich** ist **grau** hinterlegt.

**[2]** Wir stellen eine entsprechende **Warnung** bereit.

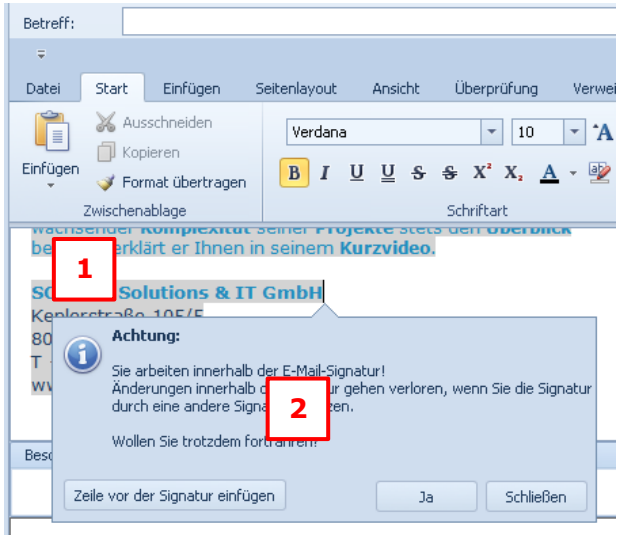

Sie können diese Warnung ignorieren und mit der Texteingabe fortfahren oder eine Leerzeile vor dem Signatur-Bereich einzufügen, um dort die Texteingabe fortzusetzen.

Weitere Informationen finden Sie unter: [SOL-IT emailCube 1.1.7 E-Mail Signatur](https://intra.sol-it.at/CubesWebService/D/UI/NOFnfE5OTk713A)  **[wechseln](https://intra.sol-it.at/CubesWebService/D/UI/NOFnfE5OTk713A)** 

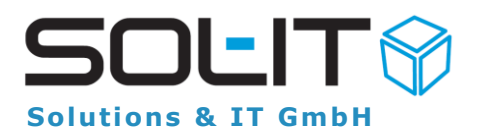

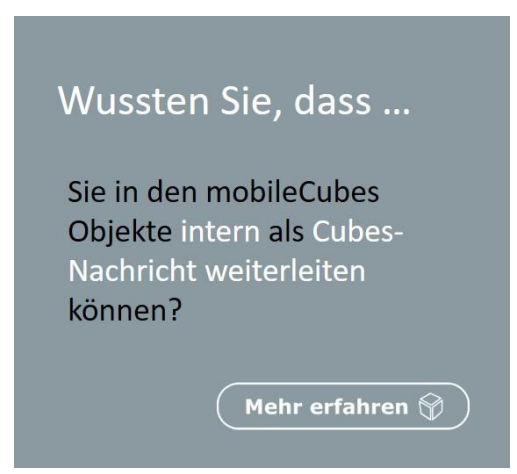

Sie können in den mobileCubes **Objekte** jederzeit **intern als Cubes-Nachricht weiterleiten.**

Der Empfänger erhält dabei eine Benachrichtigung, dass eine Datei geteilt wurde, während sich das **geteilte Objekt im Anhang** der Nachricht befindet.

Tippen Sie einfach im Kontextmenü auf "Intern **weiterleiten**" – Sie werden unverzüglich zum Erstellen der Cubes-Nachricht weitergeleitet.

#### **Beispiel für das Weiterleiten einer Adresse**

Wählen Sie einen **Kontakt** mit Hilfe der Suche aus.

**Tippen Sie** in der Liste mit Suchergebnissen **auf die weiterzuleitende Adresse** und halten Sie den Finger gedrückt.

Ein neuer Dialog mit **Optionen** erscheint.

Tippen Sie auf "Intern weiterleiten".

Sie werden automatisch zum Erstellen der Cubes-Nachricht mit der **Adresse im Anhang** weitergeleitet.

#### **Beispiel für das Weiterleiten eines Projekts**

**Öffnen Sie das Projekt**, das Sie weiterleiten möchten.

**Tippen Sie** rechts oben **auf die Einstellungen** (die drei senkrechten Punkte).

Wählen Sie "Intern weiterleiten" aus.

Sie werden automatisch zum Erstellen der Cubes-Nachricht mit dem **Projekt im Anhang** weitergeleitet.

Weitere Informationen finden Sie unter: [Handbuch mobileCubes-App 3.3.3 Objekte in](https://intra.sol-it.at/CubesWebService/D/UI/2F5nfE5OTk7CfQ)[tern weiterleiten](https://intra.sol-it.at/CubesWebService/D/UI/2F5nfE5OTk7CfQ)

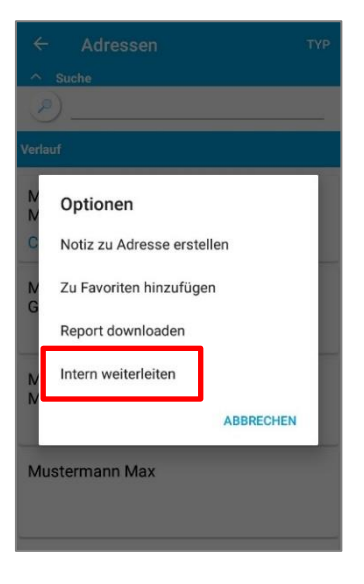

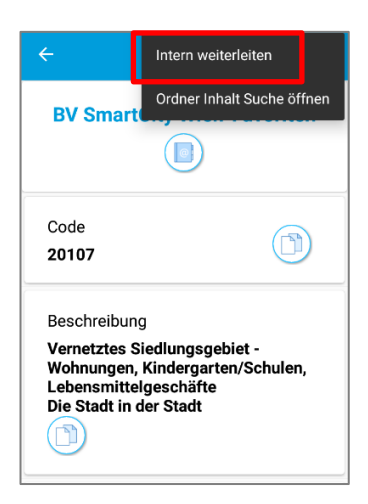

2

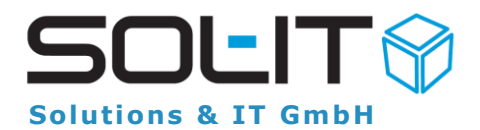

# <span id="page-2-0"></span>**Vergangene Promo Screens**

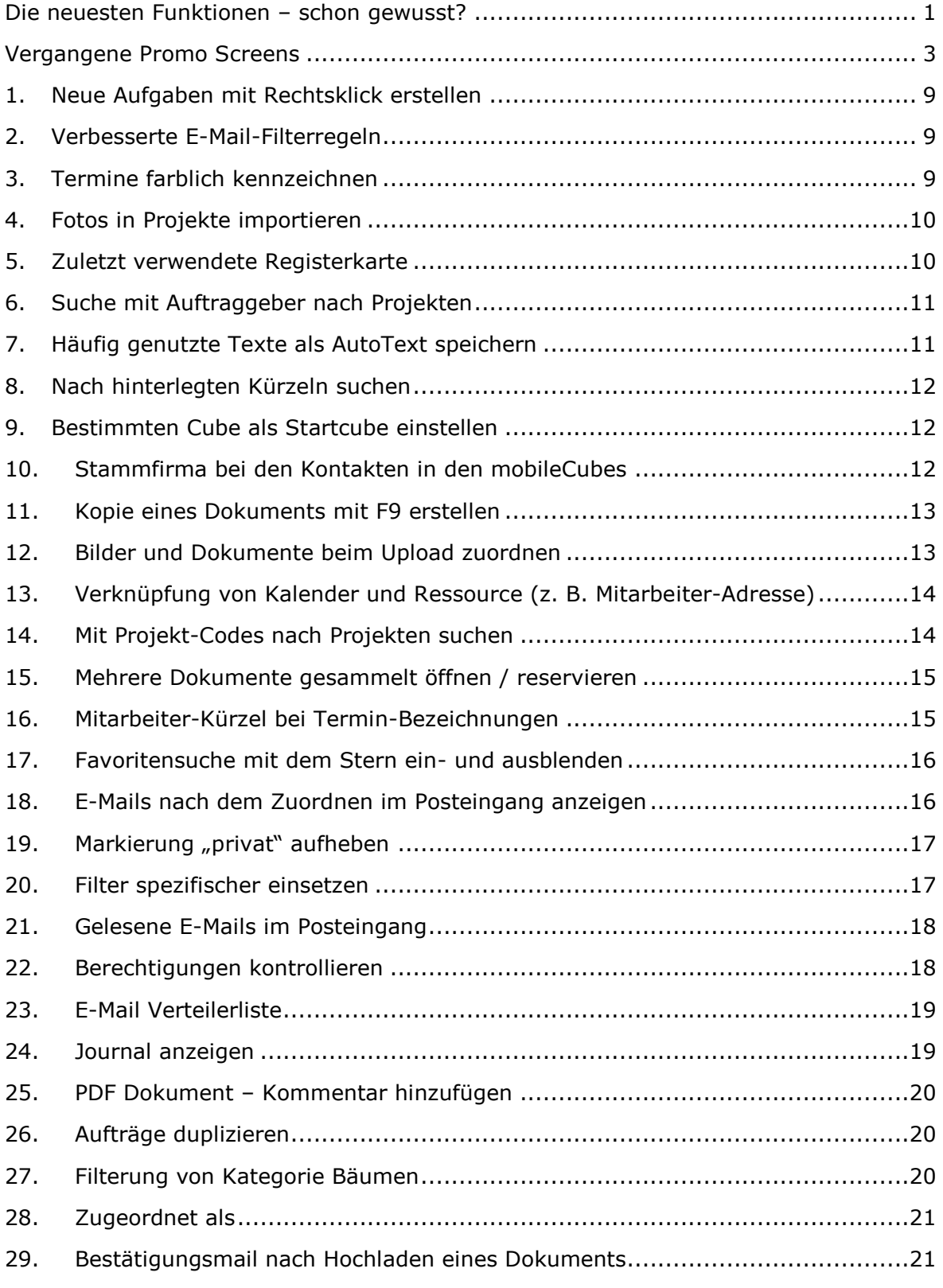

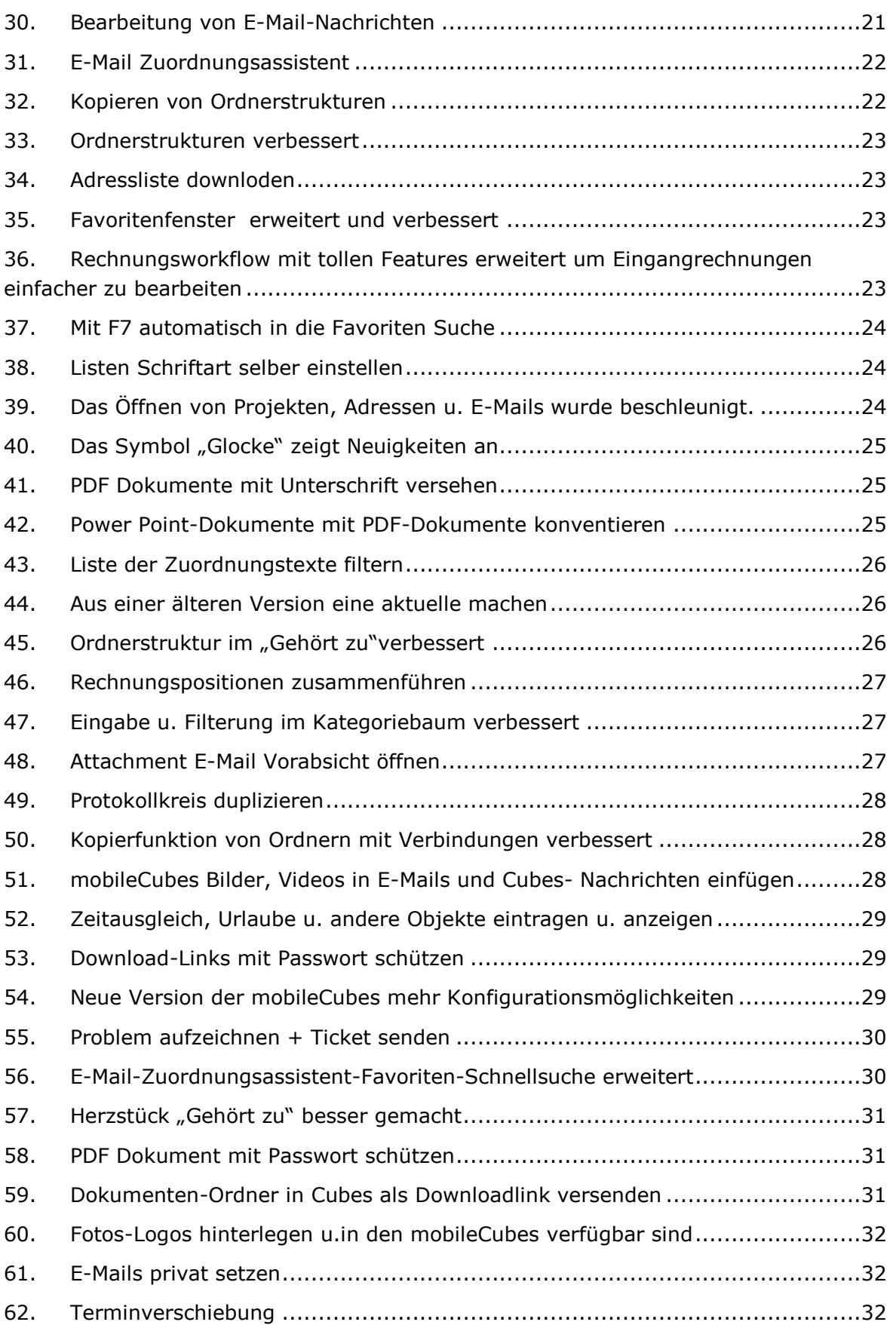

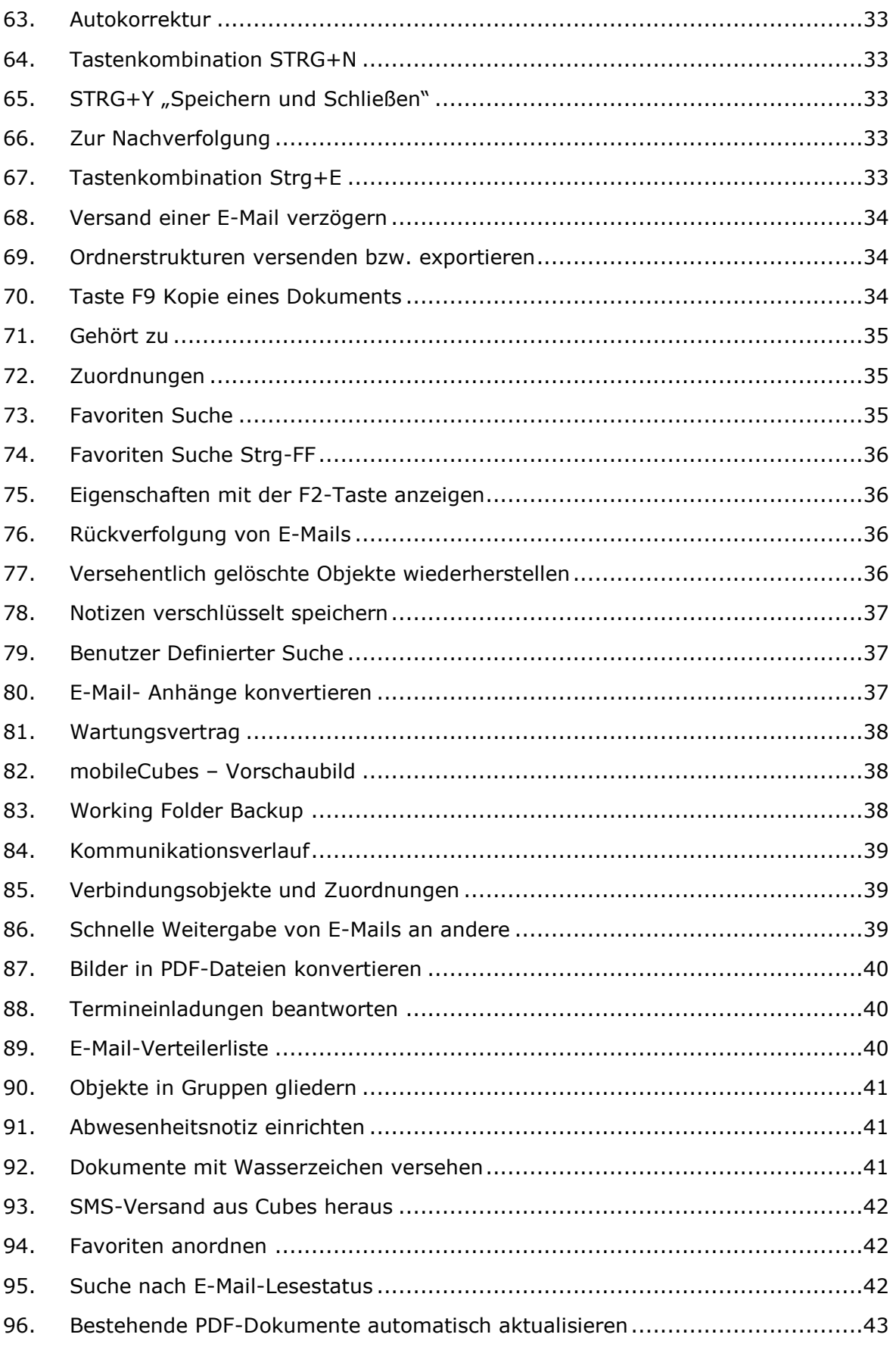

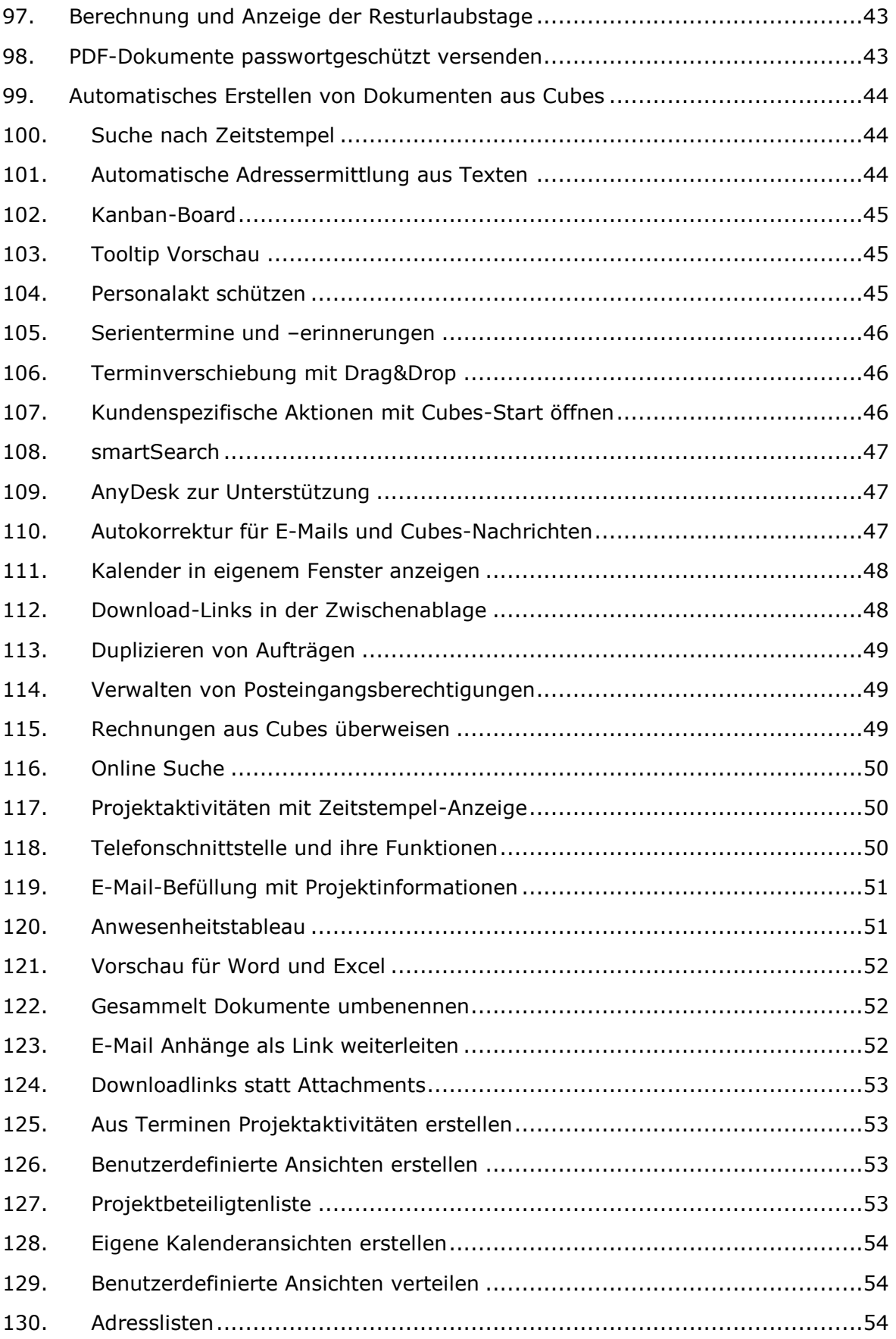

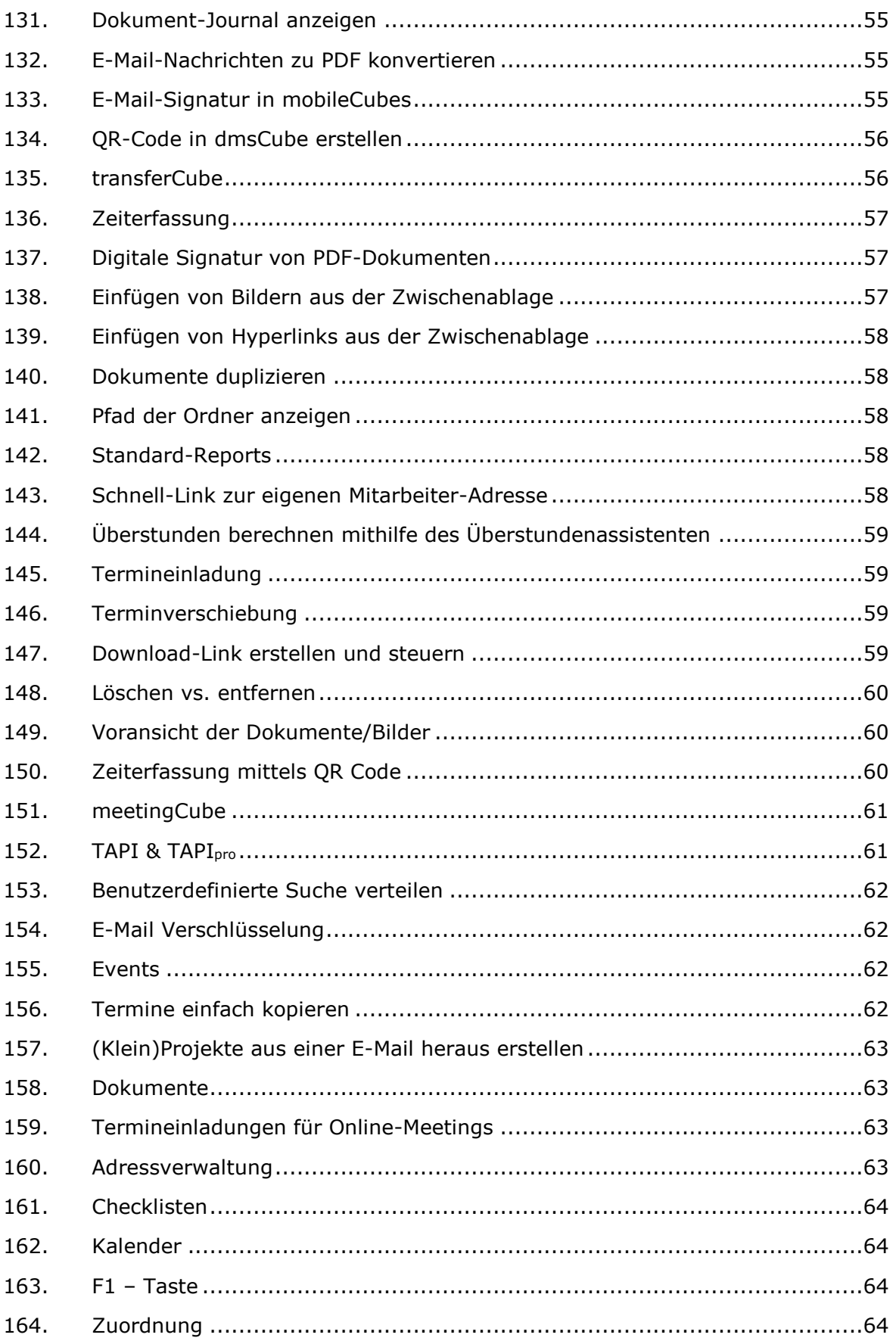

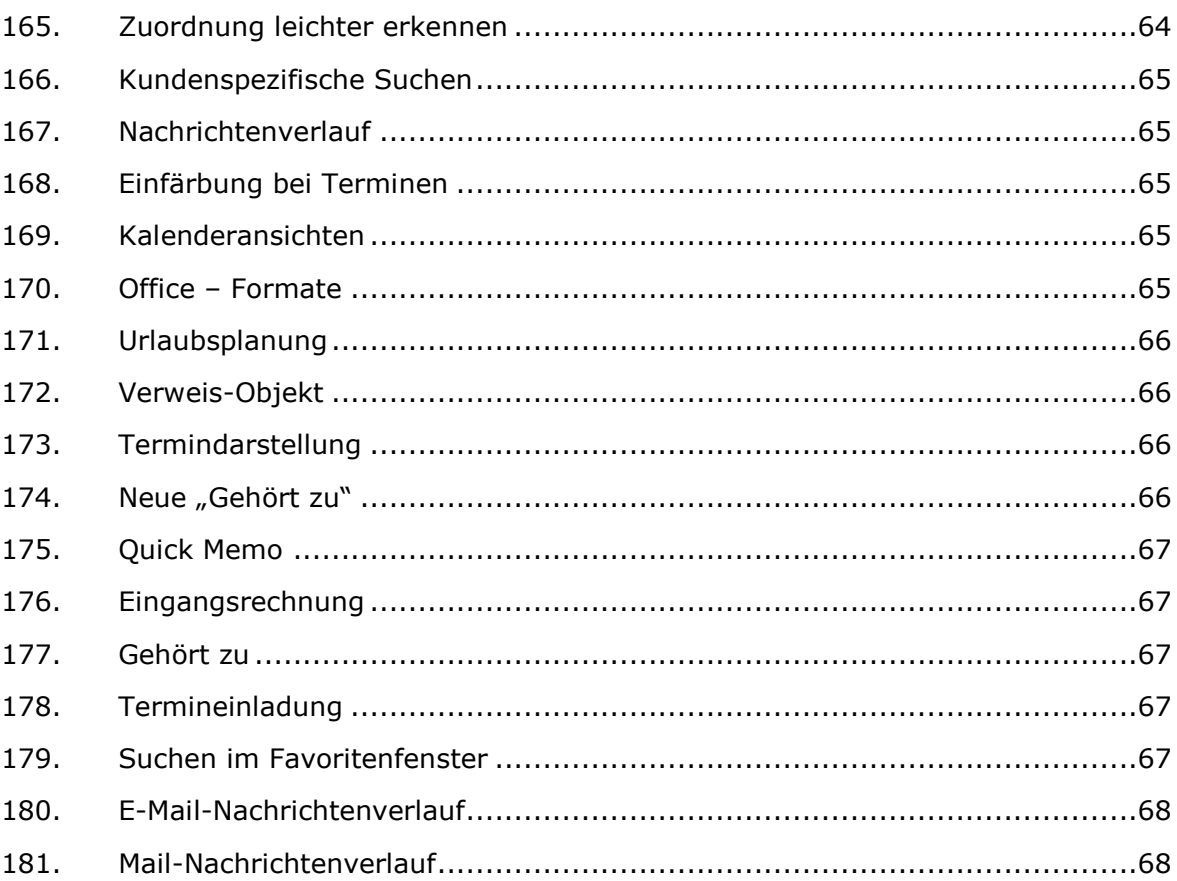

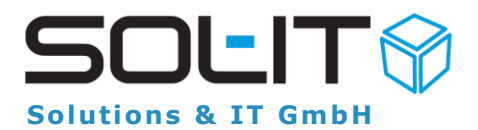

### 1. **Neue Aufgaben mit Rechtsklick erstellen**

<span id="page-8-0"></span>Sie haben nun die Möglichkeit, auf einem Objekt (beispielsweise einem E-Mail) im Kontextmenü **direkt eine Aufgabe zu erstellen**.

#### **Wie funktioniert's?**

**Markieren Sie das Objekt**, zu dem Sie eine Aufgabe erstellen möchten. Öffnen Sie mit Rechtsklick auf das Objekt das **Kontextmenü** und klicken Sie auf "**Aufgabe erstellen**". Es öffnet sich ein weiteres Fenster, in dem Sie **weitere Angaben zur Aufgabe** machen können. Das **ursprünglich markierte Objekt** wird dabei im Feld "**Gehört zu**" automatisch eingetragen.

Rufen Sie die Funktion innerhalb eines Projekts oder für ein Projekt auf, wird das Projekt als Projekt im Aufgabenfenster vorausgewählt.

Weitere Informationen finden Sie unter: [SOL-IT taskCube 1.1.1 Aufgaben erstellen mit](https://intra.sol-it.at/CubesWebService/D/UI/OzCPfE5OTk5cqg)  [Rechtsklick](https://intra.sol-it.at/CubesWebService/D/UI/OzCPfE5OTk5cqg)

# 2. **Verbesserte E-Mail-Filterregeln**

<span id="page-8-1"></span>Mit dem **E-Mail Filter- und Regelassistenten** können Sie sowohl **globale Filter** für das gesamte Unternehmen als auch E-Mail-Konto **Filter für einzelne E-Mail-Konten** (und damit auch Benutzer) erstellen. Der Assistent erleichtert Ihnen beispielsweise die **automatische Zuordnung**, wenn ein E-Mail von einem bestimmten Absender eingeht. Um eine solche **Zuordnung zu erstellen**, stehen Ihnen **Filter und Aktionen** zur Verfügung.

Wir haben die Aktionen nun verbessert, sodass Sie selbst entscheiden können, ob Sie die **Objektzuordnungen mit oder ohne Ordner** aus einer eventuell vorhergehenden E-Mail-Nachricht übernehmen wollen.

Weitere Informationen zum Regelassistenten und Aktionen finden Sie unter: [Regelas](https://intra.sol-it.at/CubesWebService/D/UI/I76PfE5OTk5zhg)[sistent und Filter für den Posteingang 6.4 Aktionen \(Bedingungen\)](https://intra.sol-it.at/CubesWebService/D/UI/I76PfE5OTk5zhg)

# 3. **Termine farblich kennzeichnen**

<span id="page-8-2"></span>Sie haben in den SOL-IT Cubes die Möglichkeit, **Termine** farblich unterschiedlich zu kennzeichnen. Standard ist grün für "gebucht", rot für "abwesend" und grau für "mit Vorbehalt".

**Hinweis:** Diese Farben sind eine Standard-Einstellung, sie können aber von einer berechtigten Person (im Menü "Administration"  $\rightarrow$  "Aufzählungsverwaltung") definiert und erweitert werden.

Gleiches gilt für die Hintergrundfarbe, die Sie zusätzlich nutzen können, um Termine in den verschiedenen Kalenderansichten farblich hervorzuheben.

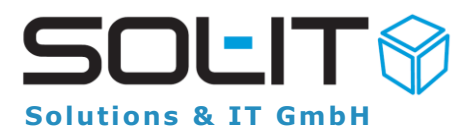

#### **Wie funktioniert's?**

Legen Sie einen Termin im Kalender an. Klicken Sie mit der rechten Maus auf den Termin. Klicken Sie im Kontextmenü auf "Alle"  $\rightarrow$  "Anzeigen als" und wählen Sie eine Kennzeichnung für den Termin (z. B. grün für "Gebucht"). Für die Hintergrund**farbe** klicken Sie auf "Alle" → "Hintergrund" und wählen eine der vordefinierten Farben aus.

Weitere Informationen finden Sie unter: [SOL-IT calendarCube 4.6 Farbliche Kenn](https://intra.sol-it.at/CubesWebService/D/UI/QCCifE5OTk5hIw)[zeichnung von Terminen](https://intra.sol-it.at/CubesWebService/D/UI/QCCifE5OTk5hIw)

#### 4. **Fotos in Projekte importieren**

<span id="page-9-0"></span>Sie möchten ein **Foto direkt** von Ihrem Smartphone **in die mobileCubes bringen** und wollen wissen, welches der beste Weg dafür ist? Wir stellen Ihnen **zwei Möglichkeiten** vor, die Ihnen dabei helfen, das Bild ohne Umwege von Ihrem Mobilgerät in die SOL-IT Cubes **in ein bestimmtes Projekt zu importieren**.

#### **Variante 1**

Öffnen Sie die mobileCubes und tippen Sie auf das Upload-Symbol  $(\hat{u})$  rechts von Ihrem Profilbild. Wählen Sie aus, welche Fotos Sie ins Projekt importieren wollen und entscheiden Sie, in welches Projekt bzw. in welche Projekt-Ordner die Fotos importiert werden sollen. Klicken Sie zum Schluss zum Senden auf das Papierflieger-Symbol rechts oben.

#### **Variante 2**

Öffnen Sie die Fotos-App auf Ihrem Smartphone, markieren Sie das zu importierende Foto und tippen Sie auf das "Teilen"-Symbol in der oberen Symbolleiste. Wählen Sie im "Freigeben über"-Dialog die mobileCubes aus und tippen Sie bei "Aktion wählen..." auf "Zu Projekt hinzufügen". Der Dialog für den Dokument-Upload öffnet sich mit dem ausgewählten Foto im Anhang, das Sie wie gewohnt einem Projekt zuordnen können.

#### <span id="page-9-1"></span>5. **Zuletzt verwendete Registerkarte**

Sie öffnen und schließen im Verlauf eines Arbeitstages die unterschiedlichsten Objekte und verwenden dabei bestimmte Registerkarten häufiger als andere? Überlassen Sie es den SOL-IT Cubes®, sich zu **merken**, welche **Registerkarte** Sie **bei einem Objekt als letztes geöffnet haben**. Stellen Sie einfach ein, dass das Objekt mit genau dieser Registerkarte wieder geöffnet werden soll.

#### **Wie funktioniert's?**

Öffnen Sie im Menü "Extras" → "Optionen" → "Allgemein". Klicken Sie auf die Registerkarte "**Formulare**". Setzen Sie ein Häkchen bei "**Die zuletzt geöffnete Registerkarte wieder öffnen**".

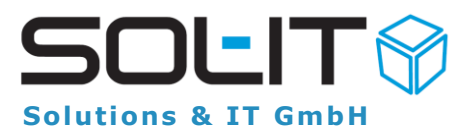

#### 6. **Suche mit Auftraggeber nach Projekten**

<span id="page-10-0"></span>Um Ihnen in den SOL-IT Cubes® die **Suche nach Projekten** zu erleichtern, haben wir die bestehende Suche erweitert: Sie können nun neben den gewohnten Eigenschaften wie Bezeichnung, Code oder Hauptprojekt auch nach dem **Auftraggeber des Projekts** suchen. Außerdem können Sie im Suchfeld **mehrere Wörter** eingeben, sodass Sie die gewünschten Projekte noch schneller als bisher finden können.

#### **Wie funktioniert's?**

Geben Sie beim Feld "Auftraggeber" einen oder mehrere Teile des Namens ein und bestätigen Sie die Suche mit "Enter" (alternativ mit einem Klick auf den Button "Starten"). Ist beispielsweise "**Zaczkiewicz, Bahl und Hildenbrand**" als Auftraggeber bei einem Projekt hinterlegt, können Sie unter anderem mit den Begriffen "Bahl" und "brand" nach allen Projekten suchen, wo dieser Auftraggeber hinterlegt wurde.

### <span id="page-10-1"></span>7. **Häufig genutzte Texte als AutoText speichern**

Redewendungen und Grußformeln sind etwas, was Sie in der täglichen Kommunikation mit Ihren Kunden und Kontakten in Cubes-Nachrichten und E-Mails sehr regelmäßig verwenden. Die Cubes ermöglichen Ihnen daher, die am **häufigsten genutzten Texte** mit Kürzeln **als AutoText** in der Autokorrektur zu **speichern**. Diese AutoTexte können Sie danach jederzeit verwenden, um beim Schreiben von Nachrichten Zeit zu sparen.

#### **AutoText erstellen**

Erstellen Sie eine **neue E-Mail** oder **Cubes-Nachricht**. **Schreiben Sie den Text** in das Nachrichtenfenster, den Sie mit einem Kürzel speichern wollen. **Markieren Sie den Text** und öffnen Sie mit einem Rechtsklick das Kontextmenü. Klicken Sie auf "**AutoText erstellen**". Tragen Sie das **gewünschte Kürzel** für den Text ein und bestätigen Sie die Eingabe mit "OK".

#### **AutoText verwenden**

Haben Sie den AutoText gespeichert, können Sie ihn jederzeit in einer neuen Nachricht verwenden. **Tippen Sie das Kürzel** für den AutoText in das Nachrichtenfenster und drücken danach entweder die **Leer-** oder die **Enter-Taste** auf Ihrer Tastatur: Der AutoText sorgt dafür, dass das Kürzel automatisch mit dem **gespeicherten Text ersetzt** wird.

Weitere Informationen finden Sie unter: [SOL-IT frameCube 5.7 Autokorrektur für wie](https://intra.sol-it.at/CubesWebService/D/UI/wvfFfE5OTk5PJw)[derkehrende Texte](https://intra.sol-it.at/CubesWebService/D/UI/wvfFfE5OTk5PJw)

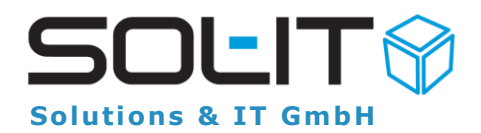

# <span id="page-11-0"></span>8. **Nach hinterlegten Kürzeln suchen**

**Adressen und Kontakte** spielen eine wesentliche Rolle für jedes Unternehmen. Die **Suche** ist daher ein wichtiges Element in den mobileCubes, um effizient zu arbeiten und möglichst rasch die **richtigen Kontaktdaten** zu finden. Wir haben aus diesem Grund die Suche verbessert, sodass Sie auch mit **Kürzeln nach Adressen suchen** können.

#### **Wie funktioniert's?**

Öffnen Sie die Suche in den mobileCubes, indem Sie auf das Symbol der Lupe in der Kopfzeile oder im Menü tippen.

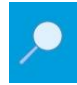

**Suche in der Kopfzeile** (z. B. beim Posteingang)

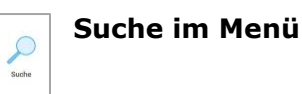

Tippen Sie auf "Typ" und wählen Sie "Adressen" aus. Bestätigen Sie mit einem Klick auf "**OK**". Geben Sie das **Kürzel** in das Textfeld ein und bestätigen Sie die Eingabe. Existiert beispielsweise das **Kürzel** "**tbp**" für die **Adresse** "**Technisches Büro für Projektabwicklung**", wird die entsprechende Adresse in den Suchergebnissen angezeigt.

Weitere Informationen finden Sie unter: [Handbuch mobileCubes-App 4 Suche](https://intra.sol-it.at/CubesWebService/D/UI/as3RfE5OTk6_lQ)

### <span id="page-11-1"></span>9. **Bestimmten Cube als Startcube einstellen**

Im Menü "**Extras**"  $\rightarrow$  "**Optionen**" können Sie die Einstellungen Ihres Benutzerprofils aufrufen. Klicken Sie auf "**Allgemein**" (den ersten Eintrag in der Liste der Cubes) und danach auf die Registerkarte "Allgemein". Hier befinden sich unter anderem alle Einstellungen, die Sie für das **Starten der SOL-IT Cubes®** speichern können.

Um einen **bestimmten Cube als Startcube** festzulegen, klicken Sie auf die Dropdownliste "**[…] aktivieren**" und wählen statt "den zuletzt benutzten Cube" den Cube aus, der beim nächsten Start der SOL-IT Cubes**® nach dem Einloggen automatisch geöffnet** werden soll.

Weitere Informationen finden Sie unter: [SOL-IT frameCube 16.1.1 Beim Starten der](https://intra.sol-it.at/CubesWebService/D/UI/wvfFfE5OTk5PJw)  [SOL-IT Cubes](https://intra.sol-it.at/CubesWebService/D/UI/wvfFfE5OTk5PJw)

# <span id="page-11-2"></span>10. **Stammfirma bei den Kontakten in den mobileCubes**

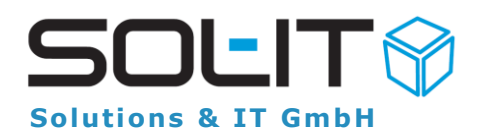

Die mobileCubes sind Ihr **praktischer Begleiter für den mobilen Zugang** zu all Ihren Informationen in Ihrem Unternehmen. Das beinhaltet **sämtliche Informationselemente**, die Sie in Verbindung mit Projekten, Kunden, Dokumenten und E-Mail-Nachrichten in den SOL-IT Cubes® verwalten. Einen wichtigen Anteil nehmen dabei die Adressen und Kontakte ein, die Sie über die Suche jederzeit abrufen können.

Um das noch benutzerfreundlich zu gestalten, wird **in den Suchergebnissen** bei den Kontaktdaten zusätzlich die **Stammfirma in blauer Farbe** angezeigt, die **mit dem Kontakt verknüpft** ist.

Dies bietet Ihnen eine **deutliche Unterscheidung von Kontakten**, insbesondere bei Personen mit ähnlichen Namen. So können Sie **schnell die richtige Adresse auswählen**, ohne sich Gedanken machen zu müssen, ob es sich um den richtigen Kontakt handelt.

### <span id="page-12-0"></span>11. **Kopie eines Dokuments mit F9 erstellen**

Sie haben in den SOL-IT Cubes® die Möglichkeit, mit der **F9-Taste Dokumente zu kopieren** und als Kopie **wiedereinzufügen**. Das versetzt Sie in die Lage, rasch und unkompliziert Dateien zu duplizieren, die Sie nach Belieben weiterbearbeiten können.

#### **Wie funktioniert's?**

**Markieren** Sie das zu kopierende **Dokument** in Ihrem Projekt. Drücken Sie die **F9- Taste**.

Es wird eine Kopie erstellt und bei der Bezeichnung mit dem Zusatz "Kopie von ..." versehen. Außerdem öffnet sich das **Eigenschaftsfenster** des kopierten Dokuments, in dem Sie die Bezeichnungen des neuen Dokuments anpassen können. Klicken Sie auf "Speichern und Schließen", um Ihre Änderungen an der Kopie zu bestätigen.

Weitere Informationen finden Sie unter: [SOL-IT dmsCube 6.4 Kopieren und Einfügen](https://intra.sol-it.at/CubesWebService/D/UI/CBmdfE5OTk6SrQ)  [mittels F9 Taste](https://intra.sol-it.at/CubesWebService/D/UI/CBmdfE5OTk6SrQ)

### <span id="page-12-1"></span>12. **Bilder und Dokumente beim Upload zuordnen**

Sie können **Bilder und Dokumente** in den mobileCubes beim Hochladen **direkt einem Projekt und dessen Unterordnern zuordnen**. Sie finden dafür im Hauptmenü rechts unterhalb des Zahnrad-Symbols ein Upload-Symbol, das Ihnen diesen Ablauf erleichtert.

#### **Wie funktioniert's?**

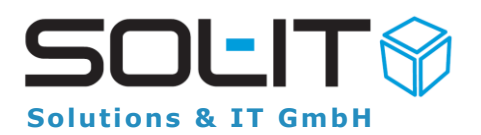

Klicken Sie auf das **Upload-Symbol**, um den Dokument-Upload zu öffnen. Tippen Sie für die **Suche nach dem Projekt** auf das runde Symbol neben dem Textfeld. Geben Sie den Namen des Projekts ein und bestätigen Sie die Suche. Tippen Sie auf den **Namen des Projekts**, um es für den Dokument-Upload auszuwählen. Öffnen Sie die **Projektordner** und wählen Sie den oder die Unterordner aus, denen Sie das Dokument zuordnen wollen. Öffnen Sie den **Anhang**, um entweder neue Bilder zu erstellen oder bestehende Bilder, Dokumente oder Videos von Ihrem Smartphone hinzuzufügen. Klicken Sie zum Schluss auf den **Senden-Button** (den Papierflieger) rechts oben im Fenster.

Weitere Informationen finden Sie unter: [Handbuch mobileCubes-App 10.1 Upload](https://intra.sol-it.at/CubesWebService/D/UI/as3RfE5OTk6_lQ)

# <span id="page-13-0"></span>13. **Verknüpfung von Kalender und Ressource (z. B. Mitarbeiter-Adresse)**

**Kalender und Ressource** sind nun miteinander in den SOL-IT Cubes® **verknüpft**.

#### **Was bedeutet das?**

Sie können im **Kalender** mittels **Doppelklick** auf die Bezeichnung die dahinterliegende Ressource direkt als Formular anzeigen lassen. Diese Ressource ist in den meisten Fällen die **Mitarbeiter-Adresse**, kann aber beispielsweise auch ein **Projekt oder ein Thema** sein.

#### **Wie funktioniert's?**

Machen Sie einen **Doppelklick** auf den **Namen des Mitarbeiters** in der Spaltenüberschrift des Kalenders in der Kalender-Ansicht: Die dahinterliegende Ressource – in diesem Fall die **Mitarbeiter-Adresse** – öffnet sich unverzüglich.

**Hinweis:** Sie sehen nur dann **alle** Registerkarten, wenn Sie die Adresse **Ihres eigenen Mitarbeiters** öffnen. Ansonsten sind nur die Registerkarten "Allgemein", "Details" (nur Bankinformationen), "Notiz", "Sonstiges" und "Zugeordnete Objekte" sichtbar.

Weitere Informationen finden Sie unter: [SOL-IT calendarCube 9.6 Öffnen von Res](https://intra.sol-it.at/CubesWebService/D/UI/bd4PfE5OTk6_XQ)[sourcen im Kalender](https://intra.sol-it.at/CubesWebService/D/UI/bd4PfE5OTk6_XQ)

#### <span id="page-13-1"></span>14. **Mit Projekt-Codes nach Projekten suchen**

Die Suche in den mobileCubes ermöglicht es Ihnen, nach verschiedenen Objekten zu suchen. Diese Objekte sind in der Regel **Projekte, Adressen, Cubes-Nachrichten** 

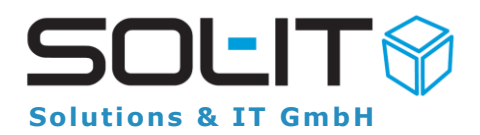

oder **E-Mail-Nachrichten** (sofern Sie keine Zusatzprodukte in den mobileCubes nutzen).Um Ihnen die Suche zu erleichtern, können Sie nun auch mit **Projekt-Codes nach Projekten** suchen.

#### **Wie funktioniert's?**

Öffnen Sie die Suche, indem Sie auf das Symbol der Lupe in der Kopfzeile oder im Menü tippen. Tippen Sie auf "**Typ**", um das Objekt auszuwählen, nach dem Sie suchen wollen. Wählen Sie aus der Liste "Projekte" aus und tippen Sie auf OK. Geben Sie in das Textfeld den **Projekt-Code** ein und bestätigen Sie die Eingabe. Das Suchergebnis listet das passende **Projekt mit Code und Bezeichnung**.

Weitere Informationen finden Sie unter: [Handbuch mobileCubes-App 4 Suche](https://intra.sol-it.at/CubesWebService/D/UI/as3RfE5OTk6_lQ)

# <span id="page-14-0"></span>15. **Mehrere Dokumente gesammelt öffnen / reservieren**

Sie können jetzt in den SOL-IT Cubes® **Dokumente** nicht nur **gesammelt** umbenennen, sondern auch zum **Lesen öffnen** oder zum **Bearbeiten reservieren**.

#### **Was bedeutet das?**

**Dokumente lesen:** Alle Dokumente werden gleichzeitig geöffnet. **Dokumente bearbeiten:** Alle Dokumente werden gleichzeitig reserviert und geöffnet.

#### **Wie funktioniert's?**

**Markieren** Sie die gewünschte Anzahl an **Dokumenten**.

Klicken Sie mit der rechten Maustaste auf die Dokumente, um das **Kontextmenü** zu öffnen. Wählen Sie **"Alle" "Öffnen"** aus. Eine Meldung erscheint, in der Sie gefragt werden, ob Sie die Dokumente zum Lesen öffnen oder zum Bearbeiten reservieren wollen.

**Beachten Sie**: Sie körmen **Dokumente nicht** zum Bearbeiten reservieren, wenn diese im Menü "Extras"  $\rightarrow$  "Optionen"  $\rightarrow$  "dmsCube"  $\rightarrow$  Registerkarte "Allgemein" unter "Dokumente mit folgenden Endungen immer schreibgeschützt anzeigen" hinterlegt sind.

# <span id="page-14-1"></span>16. **Mitarbeiter-Kürzel bei Termin-Bezeichnungen**

Sie haben nun die Möglichkeit, sich im **Kalender** bei Ihren **Terminen** automatisch die **Kürzel der Teilnehmer** anzeigen zu lassen. Auf diese Weise sehen Sie bereits in der Übersicht, wer Ihrer Mitarbeiter an dem Termin teilnimmt. Diese Einstellung gilt für die gesamten SOL-IT Cubes® und wird sofort wirksam, wenn sie aktiv ist.

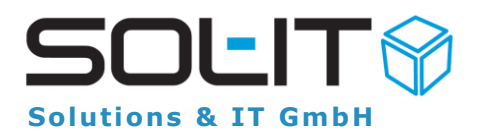

#### **Wie funktioniert's?**

Öffnen Sie im Menü "Extras" → "Optionen" → "calendarCube" → Sektion "Ter**mine"**. Setzen Sie einen Haken in die Checkbox "Die Kürzel der Mitarbeiter der Bezeichnung von Terminen voranstellen". Beim Anlegen eines Termins werden nun automatisch die **Kürzel aller Teilnehmer** (internen Mitarbeiter) vor der **Bezeichnung des Termins** angezeigt.

Sollte für einen Mitarbeiter kein Kürzel in den Cubes hinterlegt sein, wird ein **leeres Kürzel** verwendet. Die Bezeichnung des Termins wird aktualisiert, wenn Sie die Bezeichnung bearbeiten oder Teilnehmer hinzufügen / entfernen.

Weitere Informationen finden Sie unter: SOL-IT calendarCube 16.1.1 Einstellungen Profile Extras / Optionen

# <span id="page-15-0"></span>17. **Favoritensuche mit dem Stern ein- und ausblenden**

Die **Favoriten** in den SOL-IT Cubes® haben drei wichtige Aufgaben: Sie ermöglichen Ihnen den **schnellen Zugriff** auf häufig benötigte Objekte. Sie bieten eine **schnelle Suche** in den verschiedenen Cubes®. Sie erleichtern das **Erstellen von Zuordnungen** zu anderen Objekten.

Um die Favoriten zu **aktivieren**, gibt es zwei Möglichkeiten. Entweder klicken Sie im Hauptfenster der SOL-IT Cubes® neben dem Suchbereich auf den **Stern** oder Sie gehen auf "Ansicht" - "Favoriten".

#### **Wie funktioniert die Suche in den Favoriten?**

Klicken Sie in die **Suchleiste** unterhalb der Symbolleiste und geben einen beliebigen **Begriff** ein, der **wenigstens drei Zeichen** lang ist.

Die Suche aktiviert sich automatisch und liefert nach einer gewissen Zeit passende **Ergebnisse**, die sowohl **aus der Suche** als auch **aus den Favoriten** stammen. Die Eingabe von "holz" in die Suchleiste liefert beispielsweise Ergebnisse bei Kunden, Lieferanten und Projekten.

Weitere Informationen finden Sie unter: SOL-IT frameCube 3.9 Favoriten - (Ansicht / Favoriten)

# <span id="page-15-1"></span>18. **E-Mails nach dem Zuordnen im Posteingang anzeigen**

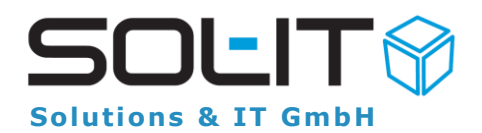

Um **E-Mails Projekten**, Aufgaben oder vergleichbaren Objekten in den Favoriten zügig **zuzuordnen**, können Sie entweder mit dem **Zuordnungsassistenten** (oder Drag & Drop) oder mit der **Schnellzuordnung** (mittels "STRG" + Drag & Drop) arbeiten. In beiden Fällen können Sie entscheiden, ob die E-Mails nach dem Zuordnen weiterhin im **Posteingang angezeigt** werden sollen oder nicht.

#### **E-Mails zuordnen mittels Zuordnungsassistent**

Wenn Sie den E-Mail-Zuordnungsassistenten verwenden, finden Sie die Einstellmöglichkeit **im Fenster "Optionen"** unterhalb des Bereichs für die Anlagen. **Entfernen** Sie das **Häkchen** in der Checkbox "E-Mail-Nachricht aus dem Posteingang entfernen", wenn die E-Mail nach dem Zuordnen **im Posteingang bleiben** soll.

#### **E-Mails zuordnen mittels Schnellzuordnung**

Bei der Schnellzuordnung befindet sich die entsprechende Checkbox **direkt unterhalb des Ordner-Baums.**

**Entfernen** Sie wie beim Zuordnungsassistenten das **Häkchen** in der Checkbox, um anzugeben, dass die E-Mail nach dem Zuordnen **im Posteingang bleiben** soll. Weitere Informationen finden Sie unter: SOL-IT emailCube 2.1.6 E-Mail Schnellzuordnung "STRG + Drag&Drop"

#### <span id="page-16-0"></span>19. **Markierung "privat" aufheben**

Sie können Ihre E-Mails mit den dazugehörigen Anhängen als **"privat" markieren**, so dass nur Sie und der jeweilige **Empfänger** die E-Mail inklusive Anhänge **lesen** können.

**Hinweis:** Setzen Sie die Privatmarkierung **überlegt** ein! Sonst **entziehen** Sie unter Umständen Ihrem Unternehmen, Ihrem Projektteam oder Ihren Kollegen sehr rasch **wichtige Informationen**!

Mit Hilfe des **Zuordnungsassistenten** können Sie diese Markierung auch wieder **aufheben**. Dies wirkt sich gleichermaßen auf die E-Mail und die Anhänge aus. Wenn Sie das Häkchen bei "E-Mail-Nachricht als privat kennzeichnen" entfernen, wird auch die Privat-Kennzeichnung von den Anhängen entfernt. Darüber hinaus ist auch die Option für das **automatische Verlinken** zu übergeordneten Objekten wieder **aktiv** (Diese wird bei der Privat-Markierung entfernt).

Weitere Informationen finden Sie unter: [SOL-IT emailCube 3.1 E-Mail Bearbeitung](https://intra.sol-it.at/CubesWebService/D/UI/gexpfE5OTk6k7Q) 

### <span id="page-16-1"></span>20. **Filter spezifischer einsetzen**

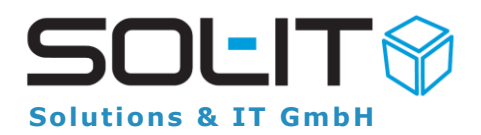

Um Ihnen die Suche nach Daten zu erleichtern, haben wir die bereits existierenden Filter um eine neue Funktion erweitert. Diese Funktion erlaubt Ihnen, **Filter spezifischer** einzusetzen, da Sie mit deren Hilfe gezielt Dokumente auswählen bzw. filtern können.

Wenn Sie mit der Maus über eine Spalte fahren, sehen Sie rechts in der Ecke der Spalte folgendes Symbol:

Wenn Sie in Folge mit der **Maus** über das Symbol selbst fahren, fährt sich das Symbol **gelb**:

Wenn Sie nun auf das Symbol klicken, öffnet sich ein **neues Fenster**, in dem Sie entweder nach Werten suchen oder Textfilter einsetzen können. Im Tab "Werte" können Sie einzelne **Dokumente auswählen** und anzeigen, während Sie im Tab "**Textfilter**" nach dem Namen suchen können. Unterhalb der Ergebnisliste sehen Sie, welche Filter Sie gesetzt haben. Dort können Sie die **Filter** nach Belieben **bearbeiten** oder **entfernen**. Selbstverständlich stehen Ihnen die bis jetzt bekannten **Filter** in der **Navigation** bzw. im **Menü** weiterhin zur Verfügung.

#### <span id="page-17-0"></span>21. **Gelesene E-Mails im Posteingang**

Um die Bearbeitung von E-Mails zu optimieren, haben wir im Posteingang eine optionale Funktion implementiert. Nun können Sie eine zusätzliche Spalte "Gelesen von" auswählen, beliebig positionieren und die Ansicht speichern.

In dieser neuen Spalte sehen Sie die Kürzel der Mitarbeiter, die die jeweilige E-Mail bereits gelesen haben. Sollte für einen Mitarbeiter kein Kürzel hinterlegt sein, bleibt die Spalte leer. Diese Erweiterung ermöglicht es Ihnen, auf einen Blick zu sehen, welche Ihrer Kollegen bereits eine bestimmte E-Mail gelesen haben.

Es ist möglich, die Ansichten der E-Mail-Nachrichten anzupassen, indem man eine zusätzliche Spalte für "Gelesen von" hinzufügt, diese positioniert und die Ansicht speichert.

In dieser Spalte sehen Sie die Kürzel jener Mitarbeiter, die die betreffende E-Mail bereits gelesen haben. Falls bei der betreffenden Mitarbeiter-Adresse kein Kürzel gespeichert ist, bleibt sie leer.

Weitere Informationen finden Sie unter: [SOL-IT emailCube 3.1 Bearbeitung](https://intra.sol-it.at/CubesWebService/D/UI/fe8gfE5OTk7K_A)

### <span id="page-17-1"></span>22. **Berechtigungen kontrollieren**

Beim Klick auf die ? Schaltfläche öffnet sich ein Fenster, das eine Liste aller Benutzer und ihre jeweiligen Berechtigungen anzeigt. Dabei werden für jeden einzelnen Benutzer die Berechtigungen geprüft.

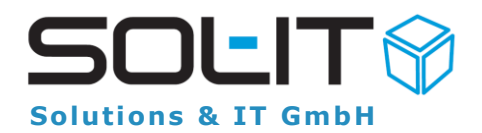

Die Berechtigungen werden als "Lesen", "Ändern", "In den Papierkorb verschieben" in der Liste angezeigt: Ein grünes Feld mit der erlaubten Berechtigung, falls Sie keine Berechtigung besitzen, wird ein rotes Feld angezeigt. Bei der Anzeige der Übersicht werden nicht nur die Berechtigungen laut Berechtigungsordner ermittelt, sondern auch die Eigentümer-Berechtigungen berücksichtigt.

Öffnen Sie die Eigenschaften eines Objekts (z. B. eines Dokuments, E-Mails oder einer

Adresse) und klicken Sie danach auf die Schaltfläche mit dem ?-Symbol. Es öffnet sich direkt die Anzeige der Berechtigungsübersicht. Im Feld "Filter" können Sie gezielt nach einem Benutzer suchen.

Weitere Informationen finden Sie unter: Benutzer- [und Berechtigungsverwaltung](https://intra.sol-it.at/CubesWebService/D/UI/TLEgfE5OTk5OEg)  [Punkt 8 Berechtigungsübersicht](https://intra.sol-it.at/CubesWebService/D/UI/TLEgfE5OTk5OEg)

### <span id="page-18-0"></span>23. **E-Mail Verteilerliste**

**E-Mail-Verteilerlisten** sind unverzichtbare Werkzeuge für eine **effiziente** E-Mail-**Kommunikation**.

Konkret handelt sich um Adresslisten vom **Typ E-Mail-Verteiler**, bei denen - anders als bei normalen Adresslisten – nicht Adressobjekte,

sondern **E-Mail-Adressen** hinterlegt werden.

**E-Mail-Verteiler** eigen sich ideal für Projektteams, **Newsletter** oder personalisierte **Serien-E-Mails**.

Weiter Informationen finden Sie unter: [E-Mail-Verteilerliste und personalisierte E-Mail-](https://intra.sol-it.at/CubesWebService/D/UI/SYMRfE5OTk7CCQ)**[Nachrichten](https://intra.sol-it.at/CubesWebService/D/UI/SYMRfE5OTk7CCQ)** 

Lehrvideo: [Erstellen E-Mail-Verteilerliste](https://intra.sol-it.at/CubesWebService/D/UI/1oMRfE5OTk4p_g)

#### <span id="page-18-1"></span>24. **Journal anzeigen**

Um die **Historie** des Dokuments, einschließlich Versionen/Revisionen, den letzten Bearbeiter und die Empfänger der Links per E-Mail zu erfahren, bietet das **Dokumenten-Journal** eine einfache Lösung.

Um das Dokumenten-Journal anzuzeigen, markieren Sie das Dokument und mit betätigen des Symbols  $\mathbb{R}$  erscheint das Journal.

Es ermöglicht den Zugriff auf alle relevanten Informationen. Darüber hinaus steht ein **Report** zur Verfügung, der **alle Informationen** mit nur einem Klick liefert.

Weitere Informationen finden Sie unter: [SOL-IT dmsCube 8.4 Dokument-Vorschau](https://intra.sol-it.at/CubesWebService/D/UI/7MDXfE5OTk6_jw)  [SOL-IT dmsCube 11.1 Dokument-Journal anzeigen](https://intra.sol-it.at/CubesWebService/D/UI/7MDXfE5OTk6_jw)

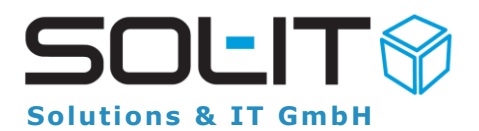

# <span id="page-19-0"></span>25. **PDF Dokument – Kommentar hinzufügen**

Ab sofort können Sie Notizen, persönliche Unterschriften, Hervorhebungen und Kommentare direkt in das PDF Dokument einfügen. Nach der Eingabe von Kommentaren und dem Verlassen des Dokuments werden automatisch neue Dateiversionen erstellt, um alle Änderungen festzuhalten.

Dank dieser neuen Funktion ist eine reibungslose Zusammenarbeit mit anderen Benutzern gewährleistet, da alle Bearbeitungen nachvollziehbar bleiben. Zudem haben Sie jederzeit die Möglichkeit, auf frühere Versionen des Dokuments zuzugreifen und Änderungen rückgängig zu machen.

Die Bearbeitung von PDF Dokumenten in den Cubes ist somit noch effizienter und benutzerfreundlicher geworden.

Weiter Informationen finden Sie unter: SOL-IT dmsCube (8.5 Direkte Bearbeitung [PDF-Dokumente\)](https://intra.sol-it.at/CubesWebService/D/UI/-mrXfE5OTk7BYw)

# <span id="page-19-1"></span>26. **Aufträge duplizieren**

Im rechten Mausmenü steht jetzt die Option "Aufträge duplizieren" zur Verfügung. Nach Auswahl dieses Menüpunkts wird ein Assistent angezeigt, der es ermöglicht, das Projekt und den Nummernkreis für die neuen duplizierten Aufträge auszuwählen. Auf diese Weise wird der gleiche Auftrag mit einer neuen Auftragsnummer erstellt, ohne den Originalauftrag zu verändern. Es wird eine Kopie eröffnet, hier können Sie erforderliche Angaben ändern, die mit "Speichern und Schließen" übernommen werden.

Weiter Informationen finden Sie unter: [SOL-IT wawiCube \( 5.8 Auftrag duplizieren\)](https://intra.sol-it.at/CubesWebService/D/UI/hmrXfE5OTk7tIw)

### <span id="page-19-2"></span>27. **Filterung von Kategorie Bäumen**

Für die Auswahl von Kategorien wurde die Filterung und Auswahl verbessert. Erhält das Feld "Kategorien" den Fokus, so wird das Auswahlfenster angezeigt. Durch eine direkte Eingabe von Buchstaben bzw. Wortteilen der Kategorie-Bezeichnung werden die Auswahlmöglichkeiten bereits direkt gefiltert.

Die Auswahl aus der gefilterten Liste, erfolgt entweder direkt über die Maus, mittels Pfeiltasten + Enter-Taste, oder für eine Mehrfach-Auswahl mit Pfeiltasten + Leertaste. Die ausgewählten Kategorien können durch die Zurück-Taste, oder durch Klick auf das "X" einfach wieder entfernt werden.

Weiter Informationen finden Sie unter: SOL-IT frameCube [Siehe Punkt 3.14.4 Katego](https://intra.sol-it.at/CubesWebService/D/UI/mxsefE5OTk5zrA)**[rienverwaltung](https://intra.sol-it.at/CubesWebService/D/UI/mxsefE5OTk5zrA)** 

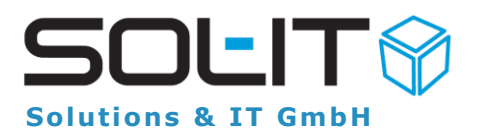

# <span id="page-20-0"></span>28. **Zugeordnet als**

Durch den Zuordnungstext können jetzt beispielsweise die Adressen, die einem Projekt zugeordnet sind, Funktionsbezeichnungen hinzugefügt werden. Bisher gestaltete sich die Navigation zu den gewünschten Einträgen bei einer Vielzahl vordefinierter Auswahlvorschläge als etwas umständlich.

Aus diesem Grund wurde die Funktion eingeführt, die es ermöglicht, die Vorschlagliste durch Texteingabe zu filtern. Dies erleichtert das schnelle Auffinden des gewünschten Eintrags erheblich.

#### **Hinweis:**

Die Vorschlagliste für die Zuordnungstexte kann von einem Benutzer mit entsprechenden Berechtigungen über das Menü Administration / Aufzählungsverwaltung / Auswahl des Eintrags "baseCube: Zuordnungstext" bearbeitet und erweitert werden.

Weitere Informationen finden Sie unter: [Leitfaden: Aufbau Projektorganisation und](https://intra.sol-it.at/CubesWebService/D/UI/2Wx6fE5OTk6_Qg)  [Projektbeteiligtenliste siehe Punkt 2.1 Vergabewerte für Zuordnungstext](https://intra.sol-it.at/CubesWebService/D/UI/2Wx6fE5OTk6_Qg)

# <span id="page-20-1"></span>29. **Bestätigungsmail nach Hochladen eines Dokuments**

Die Upload-Webseite wurde um eine Funktion erweitert welche es ermöglicht, bei der Bestätigungsemail des Uploads, dass hochgeladene Dokument als Download-Link zu erhalten.

Auf der Upload-Webseite befindet sich nun ein neues Auswahlfeld mit der Bezeichnung "Download-Link in Erfolgsmeldung einfügen". Wenn der Uploader diese Option auswählt, wird ihm zusammen mit der Upload-Bestätigungsemail, ein Download-Link für das hochgeladene Dokument als Nachweis übermittelt.

#### **Hinweis:**

Es ist erforderlich, dass der Uploader seine E-Mail-Adresse auf der Upload-Webseite bekannt gibt. transferCube - Download- und Upload-Link Punkt 3.3.1 Bestätigungsmail des Uploads

Weiter Informationen finden Sie: transferCube - Download- und Upload-Link Punkt [3.3.1 Bestätigungsmail des Uploads](https://intra.sol-it.at/CubesWebService/D/UI/1RUJfE5OTk661g)

# <span id="page-20-2"></span>30. **Bearbeitung von E-Mail-Nachrichten**

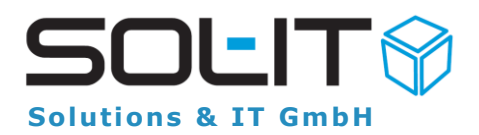

Der Vorgang für die Bearbeitung von E-Mail-Nachrichten wurde wesentlich beschleunigt. Dabei wurden die Vorgänge für das erste Öffnen, Antworten und Weiterleiten von E-Mails optimiert und mit einer sog. asynchronen Datenbereitstellung versehen. Erforderliche Daten für die Anzeige des E-Mail-Formulars, werden nach der Anzeige des Fensters im Hintergrund, asynchron nachgeladen. Somit kann der Anwender die E-Mail bereits bearbeiten und ist in der Verarbeitung schneller.

#### **Hinweis:**

Das asynchrone Laden von Formularen, wird auch noch auf weitere häufig verwendete Formulare angewendet.

### <span id="page-21-0"></span>31. **E-Mail Zuordnungsassistent**

Zuordnung von E-Mails wurde erheblich verbessert, beschleunigt und vereinfacht durch die

Integration der neuen Favoriten-Suche im Zuordnungsassistenten.

Die Favoriten-Suche wird im Fenster der E-Mail-Zuordnung auf der linken Seite angezeigt. Durch einfache Eingabe von Suchbegriffen, werden Favoriten, Verlauf, sowie voreingestellte Objekttypen schneller gefunden. Die Auswahl der gewünschten Zuordnungseinträge, erfolgt entweder durch Doppelklick mit der Maus, oder mittels Pfeiltasten + Enter über die Tastatur.

Die Einträge aus der Liste der Zuordnungen,

können durch Doppelklick wieder entfernt werden.

**Hinweis:** Durch die Eingabe von "#" im Suchfeld der Favoriten, können auch andere Objekttypen gesucht werden, wie z.B. Verkaufschancen, Maschinen, usw.

#### <span id="page-21-1"></span>32. **Kopieren von Ordnerstrukturen**

Eine herausragende Funktion ermöglicht nun das Kopieren von Ordnerstrukturen. Beim Einfügen der ausgewählten Ordner können Sie auswählen, ob nur die Ordner und Unterordner inklusive verbundener Dokumente,

oder nur eine Kopie der Ordner und Dokumente übernommen werden sollen. Dies erleichtert die Übertragung komplexer Ordnerstrukturen auf andere Objekte, wie beispielsweise Projekte.

Sie haben ebenfalls die Wahl, ob nur der ausgewählte Ordner mit Unterordnern, oder alle Ordner kopiert werden sollen. Bitte beachten Sie, dass externe verlinkte Ordner dabei nicht berücksichtigt werden.

Weiter Informationen finden Sie: [SOL-IT dmsCube Punkt 10.09 Ordner kopieren](https://intra.sol-it.at/CubesWebService/D/UI/-Vq3fE5OTk6q1A) [\(ca. 7,46 MB\)](https://intra.sol-it.at/CubesWebService/D/UI/-Vq3fE5OTk6q1A)

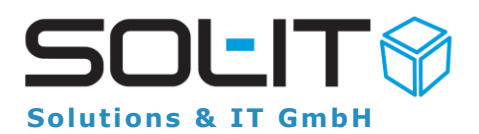

# <span id="page-22-0"></span>33. **Ordnerstrukturen verbessert**

Das Wechseln auch bei großen Ordnerstrukturen wurde verbessert. Das Laden bei der Umschaltung zwischen Mails und Dokumenten wird nun gepuffert, was bedeutet, dass es nur einmal beim Umschalten geladen wird. Dies führt zu einer insgesamt verbesserten Leistung und schnelleren Anzeige.

### <span id="page-22-1"></span>34. **Adressliste downloden**

Die mobileCubes-App ermöglicht jetzt das Herunterladen von Adresslisten, die in Cubes verwaltet werden.

Dies bedeutet, dass die Adresse ohne Synchronisierung mit dem Exchange-Server direkt an das mobile Gerät übertragen werden kann. Durch einen erneuten Download werden die Daten aktualisiert, so dass die gewünschten Adressen jederzeit auf dem Mobilgerät verfügbar sind.

Der Download kann in der mobileCubes App unter "Einstellungen" -> "Adresslisten-Download" -> "Download starten" durchgeführt werden. Bei Bedarf können die heruntergeladenen Adressen auch gesammelt vom mobilen Gerät entfernt werden, indem die Funktion "Adressen löschen" verwendet wird.

### <span id="page-22-2"></span>35. **Favoritenfenster erweitert und verbessert**

Die Funktionalität des Favoriten-Fensters wurde erheblich erweitert und verbessert. Im oberen Suchbereich werden bei der Eingabe eines Suchbegriffs (mindestens 3 Zeichen) nicht nur die eigenen Favoriten und der Verlauf angezeigt, sondern es wird auch eine Volltextsuche über alle Daten durchgeführt. Die Suchergebnisse werden unter einem eigenen Abschnitt dargestellt. Beispielsweise werden durch die Eingabe einer Projektbezeichnung oder sogar eines Projektcodes alle relevanten Projekte gefunden, auch wenn sie derzeit nicht in Ihren Favoriten verlinkt sind. Wenn Sie das Zeichen  $\mu^*$ " im Suchbereich eingeben, können Sie den Objekttyp angeben, nach dem gesucht werden soll. Dadurch können Sie nun über die Favoriten nach beliebigen Objekten in Cubes suchen, ohne zwischen den Modulen wechseln zu müssen.

# <span id="page-22-3"></span>36. **Rechnungsworkflow mit tollen Features erweitert um Eingangrechnungen einfacher zu bearbeiten**

Um die Verarbeitung von Eingangsrechnungen im Rahmen des Rechnungsworkflows zu erleichtern, wurden einige bemerkenswerte Funktionen implementiert. Die PDF-Rechnungsdokumente können nun direkt mit Hervorhebungen, Notiz-Kommentaren, OK- und Achtung-Rufzeichen-Symbolen versehen werden. Darüber hinaus besteht die

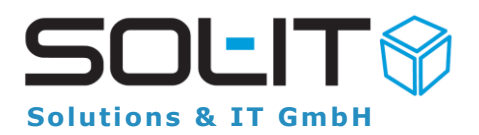

Möglichkeit, Text direkt in das PDF-Dokument einzufügen, und sogar eine im Benutzerprofil hinterlegte Unterschrift kann durch Eingabe eines PIN-Codes eingefügt werden. Die Liste der zugewiesenen Workflow-Aktivitäten kann nun über einen speziellen Punkt namens "Meine Rechnungsaktivitäten" aufgerufen werden. Direkt aus dem Vorschau-Bereich des PDF-Dokuments können verschiedene Workflow-Aktionen wie "Zur Zahlung", "Weiterleiten zur Freigabe", "Bezahlt kennzeichnen", "Nicht zuständig" und "Nicht korrekt" durchgeführt werden. Wenn die Option "Zur Zahlung" für die Weitergabe an die Buchhaltung ausgewählt wird, erhält das PDF-Dokument automatisch einen "Genehmigt-Stempel" mit Benutzername, Datum und Uhrzeit. Diese Neuerungen optimieren den gesamten Workflow und steigern die Effizienz der Eingangsrechnungsverarbeitung erheblich.

Weitere Informationen finden Sie unter: [SOL-IT wawiCube](https://intra.sol-it.at/CubesWebService/D/UI/vfphfE5OTk5z2g) Punkt 3. Rechnungswork[flow](https://intra.sol-it.at/CubesWebService/D/UI/vfphfE5OTk5z2g)

### <span id="page-23-0"></span>37. **Mit F7 automatisch in die Favoriten Suche**

Durch Betätigen der F7-Taste können Sie unabhängig von Ihrem aktuellen Standpunkt in den SOL-IT Cubes sofort zum Favoriten-Suchfeld gelangen.

Das Besondere daran ist, dass Ihr aktuell eingegebener Suchtext beim erneuten Drücken der F7-Taste automatisch markiert wird, damit Sie sofort mit der Eingabe des neuen Suchtextes beginnen können.

Diese Funktion ermöglicht Ihnen eine effiziente und mühelose Navigation sowie eine schnelle Anpassung Ihrer Suchanfragen.

**Hinweis:** Über Menü Extra / Optionen / Allgemein / Registerkarte "Suchen" kann vordefiniert werden, welche Objekttypen gesucht werden sollen.

### <span id="page-23-1"></span>38. **Listen Schriftart selber einstellen**

Sie haben die Möglichkeit, die Schriftart Ihrer Listen nach Ihren eigenen Vorlieben anzupassen. Diese individuellen Einstellungen werden speziell für Ihren Benutzer gespeichert. Sie haben außerdem die Möglichkeit, die Anzeigeoptionen und den Stil nach Ihren eigenen Wünschen anzupassen.

Weitere Informationen finden Sie unter: [SOL-IT frameCube Seite 126 Listen 16.3](https://intra.sol-it.at/CubesWebService/D/UI/AZhJhU5OTk665g)

# <span id="page-23-2"></span>39. **Das Öffnen von Projekten, Adressen u. E-Mails wurde beschleunigt.**

Die Art und Weise, wie die Daten beim Öffnen der Formulare für Projekte, Adressen und E-Mails geladen werden, wurde erheblich optimiert.

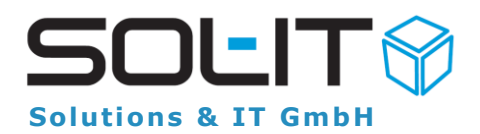

Die notwendigen Daten werden nun im Hintergrund asynchron geladen, sodass dem Benutzer das jeweilige Formular schneller angezeigt wird und der Benutzer sogar Daten im Formular schon bearbeiten kann, während Daten noch geladen werden. **Hinweis:** Die Implementierung des asynchronen Ladens von Formularen wird auch auf weitere oft genutzte Formulare ausgedehnt.

# <span id="page-24-0"></span>40. **Das Symbol "Glocke" zeigt Neuigkeiten an**

Sie werden nun über Neuigkeiten in den Cubes durch das neue Glocken-Symbol in der Statusleiste des Hauptfensters informiert.

Die Anzahl der Neuigkeiten wird mit einem Zähler beim Symbol angezeigt. Durch einen Klick mit der Maus auf das Symbol können Sie weitere Informationen über z.B. neu empfangene E-Mail-Nachrichten oder Cubes-Nachrichten anzeigen lassen. Wenn Sie auf so einen Eintrag klicken, gelangen Sie automatisch zur Ansicht des Posteingangs bzw. der empfangenen Cubes-Nachrichten.

Ein weiterer Informationstyp fordert Sie bei Aktualisierungen der SOL-IT Cubes-Version zum Neustart auf, um sicherzustellen, dass Sie stets von den aktuellsten Funktionen und Verbesserungen profitieren.

Weitere Informationen finden Sie unter: [SOL-IT frameCube Punkt 2.5 Neues Benach](https://intra.sol-it.at/CubesWebService/D/UI/folhfE5OTk5PhA)[richtigungsfenster](https://intra.sol-it.at/CubesWebService/D/UI/folhfE5OTk5PhA)

# <span id="page-24-1"></span>41. **PDF Dokumente mit Unterschrift versehen**

Mit den neuen Funktionen können Sie PDF-Dokumente problemlos mit verschiedenen Kommentaren, wie z.B. mit Hervorhebungen, Notizen, Texten und Symbolen, versehen.

Besonders praktisch: Jetzt können Sie auch Ihre Unterschrift in ein PDF-Dokument einfügen!

Laden Sie dazu Ihre persönliche Unterschrift im .jpg-Format hoch und schützen Sie Ihren digitalen Unterschriftstempel mit einem individuellen Passwort vor unbefugter Nutzung. So können Sie bequem und sicher Ihre Unterschrift platzieren und den Papierverbrauch reduzieren.

Weitere Informationen finden Sie unter: [SOL-IT dmsCube 8.4 Direkte Bearbeitung](https://intra.sol-it.at/CubesWebService/D/UI/TOVKfE5OTk7BTg)  [PDF-Dokument](https://intra.sol-it.at/CubesWebService/D/UI/TOVKfE5OTk7BTg)

# <span id="page-24-2"></span>42. **Power Point-Dokumente mit PDF-Dokumente konventieren**

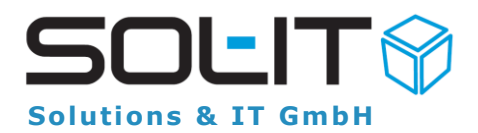

Analog wie bei MS Word- und MS Excel-Dokumenten können Sie nun auch für MS PowerPoint-Dokumente ganz einfach PDF-Dokumente erstellen, indem Sie den Menüpunkt "Aus den markierten Dokumenten PDF-Dokumente erstellen" verwenden. Falls bereits ein PDF-Dokument für das PowerPoint-Dokument erstellt wurde, können Sie in einem Dialog entscheiden, ob Sie eine neue Version zum bestehenden PDF-Dokument oder ein neues PDF-Dokument erstellen wollen.

Weitere Informationen finden Sie unter: [SOL-IT dmsCube 6.6 PDF-Dokument](https://intra.sol-it.at/CubesWebService/D/UI/TOVKfE5OTk7BTg)

### <span id="page-25-0"></span>43. **Liste der Zuordnungstexte filtern**

In der Projektbeteiligten-Liste werden z.B. Firmenadressen, die mit einem Zuordnungstext versehen sind, in entsprechenden Gruppen zusammengefasst, wie beispielsweise in der Gruppe "Elektriker".

Durch die Eingabe von Buchstaben oder Teilen eines Wortes, wird diese Liste automatisch gefiltert. Diese dynamische Filterfunktion ermöglicht es Ihnen, Ihre Auswahl aus der gefilterten Liste bequem und effizient zu treffen.

Weitere Informationen finden Sie unter: [SOL-IT Leitfaden: Aufbau Projektorganisation](https://intra.sol-it.at/CubesWebService/D/UI/OlwahU5OTk6UwA)  [und Projektbeteiligtenliste -](https://intra.sol-it.at/CubesWebService/D/UI/OlwahU5OTk6UwA) Punkt 2.1.

#### <span id="page-25-1"></span>44. **Aus einer älteren Version eine aktuelle machen**

In der aktuellen Version der SOL-IT Cubes steht Ihnen eine neue Funktion zur Verfügung, mit der Sie sehr einfach und schnell aus einer älteren Dokument-Version eine neue aktuelle Version machen können. Dabei ist es nun nicht mehr notwendig, dass die ältere Dokumentversion zuerst zwischengespeichert, die aktuelle Version reserviert und durch die ältere Version überschrieben und danach diese Änderungen wieder gespeichert werden müssen.

Mit der neuen Funktion werden all diese Schritte automatisch durchgeführt.

Weitere Informationen finden Sie unter: [SOL-IT dmsCube 4.4 Rollback auf einer älte](https://intra.sol-it.at/CubesWebService/D/UI/-nuehU5OTk7C8A)[ren Dokument Version](https://intra.sol-it.at/CubesWebService/D/UI/-nuehU5OTk7C8A)

### <span id="page-25-2"></span>45. Ordnerstruktur im "Gehört zu"verbessert

Die Ansicht der Ordnerstruktur im "Gehört zu" wurde optimiert und verbessert. Nun werden im "Gehört zu" nur jene Ordner geöffnet angezeigt, die auch mit einer Checkbox markiert sind, alle anderen Ordner werden zusammengeklappt dargestellt. Wenn Sie eine Checkbox aktivieren, wird der dazugehörige Ordner geöffnet angezeigt.

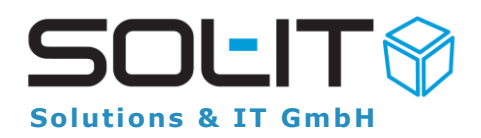

Weitere Informationen finden Sie unter: [frameCube Punkt 3.10.2 Ordnerstruktur im "Ge](https://intra.sol-it.at/CubesWebService/D/UI/AZhJhU5OTk665g)[hört zu"](https://intra.sol-it.at/CubesWebService/D/UI/AZhJhU5OTk665g)

### <span id="page-26-0"></span>46. **Rechnungspositionen zusammenführen**

Mit der Funktion "Rechnungspositionen zusammenführen" können Sie nun mehrere Positionen desselben Typs auf einfache Weise in eine Position zusammenfassen. Dabei werden die Mengenangaben addiert und die bei den Positionen enthaltenen Objekte in die erste markierte Position zusammengeführt.

Wenn die markierten Positionen unterschiedliche Werte für Preis pro Einheit aufweisen, wird der Benutzer gefragt, ob die Positionen trotz dieser Unterschiede zusammengeführt werden sollen.

Weitere Informationen finden Sie unter: [SOL-IT wawiCube Rechnungspositionen zusam](https://intra.sol-it.at/CubesWebService/D/UI/8J5rhU5OTk5Pzw)[menführen Punkt 8.5.5](https://intra.sol-it.at/CubesWebService/D/UI/8J5rhU5OTk5Pzw)

# <span id="page-26-1"></span>47. **Eingabe u. Filterung im Kategoriebaum verbessert**

Jedes Objekt in den SOL-IT Cubes kann durch Auswahl einer Kategorie kategorisiert werden.

Die Auswahl einer Kategorie ist nun noch einfacher und schneller, denn durch Eingabe eines Textes im Textfeld der Kategorie-Auswahl werden nun die Kategorien im Kategoriebaum gefiltert und nur jene Kategorien angezeigt, die den eingegebenen Text enthalten.

Die Auswahl einer Kategorie kann mit einem Mausklick oder mit der Tastatur erfolgen. Kategorien können nun auch durch einen Klick auf das rote X (Icon) im Eingabefeld entfernt werden.

Weitere Informationen finden Sie unter: [SOL-IT frameCube -](https://intra.sol-it.at/CubesWebService/D/UI/z938JE5OTk5cUw) Punkt 3.13.4

# <span id="page-26-2"></span>48. **Attachment E-Mail Vorabsicht öffnen**

Das Öffnen und Bearbeiten von Dokumenten, die Sie als Attachments (Anhänge) einer Email-Nachricht erhalten haben, ist nun einfacher und schneller.

Wenn Sie im Posteingang die Voransicht von E-Mails aktiviert haben, so ist es nun möglich, direkt beim Klick auf einen Attachment-Link in der Voransicht das entsprechende Dokument zu öffnen. Vor der Anzeige des Dokuments erscheint ein Dialog, in dem Sie entscheiden können, ob sie das Dokument zum Lesen (schreibgeschützt) oder zum Bearbeiten öffnen wollen. Durch diese Funktion können nun Anhänge schneller und bequemer geöffnet werden, ohne dass Sie die E-Mail extra öffnen müssen.

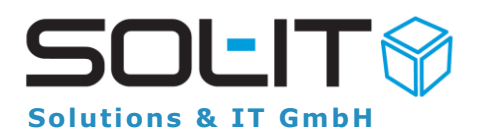

# <span id="page-27-0"></span>49. **Protokollkreis duplizieren**

Protokollkreise mit Teilnehmern und Kapitel sind häufig sehr umfangreich. Um die Erstellung von Protokollkreisen zu vereinfachen, steht nun die Funktion zum Duplizieren von Protokollkreisen zur Verfügung.

Beim Duplizieren wird ein Assistent angezeigt, in dem der gewünschte Nummernkreis sowie die zu übernehmenden Teilnehmer und Kapitel zur Auswahl angeboten werden. Nach Klick auf "Fertigstellen" werden die ausgewählten Daten in den neuen Nummernkreis übernommen und können dort weiterbearbeitet werden.

Weitere Informationen finden Sie unter: [SOL-IT meetingCube -](https://intra.sol-it.at/CubesWebService/D/UI/eVjfhU5OTk5cnw) Punkt 4.5

# <span id="page-27-1"></span>50. **Kopierfunktion von Ordnern mit Verbindungen verbessert**

Die Funktion zum Kopieren und Einfügen von Ordnern in den zugeordneten Objekten wurde verbessert.

Beim Einfügen einer in die Zwischenablage kopierten Ordnerstruktur kann der Benutzer nun in einem Fenster auswählen, ob

Nur die Ordner und Unterordner, oder

Ordner, Unterordner und Verbindungen, oder

(nun neu) Ordner, Unterordner, Verbindungen und Kopien von den verbundenen Dokumenten erstellt werden sollen.

Weitere Informationen finden Sie unter: [SOL-IT dmsCube -](https://intra.sol-it.at/CubesWebService/D/UI/-nuehU5OTk7C8A) Punkt 10.9

# <span id="page-27-2"></span>51. **mobileCubes Bilder, Videos in E-Mails und Cubes-Nachrichten einfügen**

In den mobileCubes wurde die Aufnahme bzw. die Auswahl von Bildern oder Dokumenten verbessert. Ein übersichtlicheres und kompakteres Layout ermöglicht auf kleinem Raum folgende 4 Funktionen:

- Foto aufnehmen
- Bild öffnen
- Datei hinzufügen
- Video auswählen

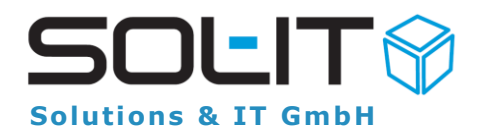

Das Auswahl-Feld ist z.B. beim Erstellen einer neuen E-Mail- oder Cubes-Nachricht im Bereich Anhang ersichtlich.

# <span id="page-28-0"></span>52. **Zeitausgleich, Urlaube u. andere Objekte eintragen u. anzeigen**

In der Version 2023.01 der SOL-IT Cubes ist es nun möglich im Kalender optional andere Objekte als Termine auszuwählen und anzuzeigen. Dazu wurde speziell das Fenster zur schnellen Anzeige der Termin-Eigenschaften (Tooltip) erweitert und detailreicher gestaltet.

Betroffen von dieser Änderung sind die Objekte: Zeitausgleich, Urlaub, Aufgaben und Nachverfolgung.

Weitere Informationen finden Sie im Punkt 3.13 im [SOL-IT calendarCube](https://intra.sol-it.at/CubesWebService/D/UI/YpIxJE5OTk4e6A)

# <span id="page-28-1"></span>53. **Download-Links mit Passwort schützen**

Es werden immer öfter sensible Daten ungeschützt per E-Mail versendet.

Jetzt ist Schluss damit! Ab sofort können Sie ein Passwort für Ihren Download-Link vergeben.

Die Original-Datei (z.B. .pdf, .jpg, etc.) in den SOL-IT Cubes ist von diesem Passwortschutz jedoch nicht betroffen und kann weiterhin ohne Passworteingabe geöffnet werden.

**Hinweis:** Bitte teilen Sie das vergebene Passwort dem Empfänger niemals in derselben E-Mail mit.

Verwenden Sie dazu ein separates Medium wie z.B. eine SMS.

Weitere Informationen finden Sie unter: SOL-IT - Download- [und Uplaod-Link \(Download Passwortschützen 2.2 Passwort\)](https://intra.sol-it.at/CubesWebService/D/UI/xtFKJE5OTk6Uag)

# <span id="page-28-2"></span>54. **Neue Version der mobileCubes mehr Konfigurationsmöglichkeiten**

In der neuen Version der SOL-IT mobileCubes wurde der Menüpunkt für die Einstellungen in den rechten oberen Bereich verschoben.

Das Zahnrad dient als Symbol für die Einstellungen. Bei einem Klick auf das Zahnrad werden verschiedene Optionen, wie beispielsweise "Konfiguration", "Downloads", "Uploads", angezeigt.

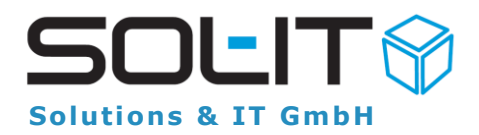

In diesem Bereich ist nun auch ein eigener Menüpunkt zum "Abmelden" aus den SOL-IT mobileCubes zu finden.

Weitere Informationen finden Sie unter: OL-IT - Handbuch mobileCubes-App (ca. 2,49 MB)

### <span id="page-29-0"></span>55. **Problem aufzeichnen + Ticket senden**

Jeder Schritt, jede Aktion und jede Kommunikation im Zusammenhang mit einem Ticket wird bei uns erfasst und in chronologischer Reihenfolge dokumentiert. Durch diese detaillierte Dokumentation gehen keine Informationen verloren und alle relevanten Schritte werden ordnungsgemäß erfasst und bearbeitet.

Für die bessere Dokumentation ihrer Tickets können sie nun auch eine "Problemaufzeichnung" zu einem Ticket erstellen. Dabei wird eine Dokumentation mit allen Mausund Tastenklicks und entsprechenden Screenshots erstellt, die Sie dann mit dem Ticket an uns senden können.

Weitere Informationen finden Sie unter: [Problemaufzeichnung](https://intra.sol-it.at/CubesWebService/D/UI/m0F4JE5OTk5zfw) (ca. 258,14 KB)

# <span id="page-29-1"></span>56. **E-Mail-Zuordnungsassistent-Favoriten-Schnellsuche erweitert**

Im E-Mail-Zuordnungsassistenten werden nun die Favoriten mit der Favoriten-Schnellsuche auf der linken Seite angezeigt.

Dort haben Sie die Möglichkeit durch Eingabe eines Suchbegriffs im Suchfeld direkt nach Objekten zu suchen.

Während der Eingabe des Suchbegriffs werden die gewünschten Objekte aus den Favoriten, dem Verlauf und der Suche angezeigt.

Die Auswahl der gewünschten Zuordnungseinträge gestaltet sich äußerst einfach. Entweder klicken Sie das gewünschte Objekt mit der linken Maustaste doppelt oder Sie nutzen die Pfeil-Tasten und die Enter-Taste um ein Objekt auszuwählen.

#### **Hinweis:**

Durch Eingabe des Zeichens "#" im Suchfeld der Favoriten können Sie definieren, nach welchen Objekttypen gesucht werden soll (z.B. Adressen, Projekten, usw.)

Weitere Informationen finden Sie unter: [SOL-IT emailCube \(ca. 15,94 MB\) Kapitel 2](https://intra.sol-it.at/CubesWebService/D/UI/MI7JJE5OTk5fjw) -[E-Mail-Zuordnung](https://intra.sol-it.at/CubesWebService/D/UI/MI7JJE5OTk5fjw)

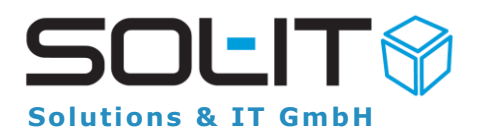

# <span id="page-30-0"></span>57. **Herzstück "Gehört zu" besser gemacht**

Wir haben das "Gehört zu" - das Herzstück der Cubes verbessert.

Mit der direkten Eingabe von Suchbegriffen und intelligent sortierter Auswahlliste ist nun eine schnellere und effizientere Zuordnung von Objekten möglich. Somit ist das Öffnen des Suchfensters nicht mehr notwendig.

Zusätzlich gibt es ein eigenes Symbol für die Schnellauswahl von geöffneten Objekten. Diese Verbesserungen erleichtern die Zuordnung von Objekten und tragen zu einer schnelleren Arbeitsweise bei. Sie bieten eine intuitive und zeitsparende Möglichkeit, die gewünschten Objekte auszuwählen.

Weitere Informationen finden Sie unter: SOL-IT frameCube - [Auflistung und Auswahl übergeordneter Objekte \("Gehört zu" 3.9\)](https://intra.sol-it.at/CubesWebService/D/UI/z938JE5OTk5cUw)

### <span id="page-30-1"></span>58. **PDF Dokument mit Passwort schützen**

Mit dem neuen Release Update wurden auch einige Funktionen bezüglich Sicherheit verbessert bzw. neue Funktionen hinzugefügt.

Wenn Sie personenbezogenen Daten als PDF-Dokument per Email versenden wollen, so können Sie nun in den Cubes ein Passwort für das Dokument setzen. Benutzen Sie dazu den neuen Menüpunkt "PDF-Dokument mit Passwort schützen".

Beim Setzen eines Passworts wird automatisch eine neue Dokument-Version für das PDF-Dokument mit Passwortschutz erstellt.

**Hinweis**: Nur die neue Dokument-Version ist mit dem Passwort geschützt.

Weitere Informationen finden Sie unter: [SOL-IT PDF-Dokumente mit Passwort schützen \(Zugeordnete Dokumente 6.10\)](https://intra.sol-it.at/CubesWebService/D/UI/iawVDE5OTk66UQ)

# <span id="page-30-2"></span>59. **Dokumenten-Ordner in Cubes als Downloadlink versenden**

Haben Sie gewusst, dass Sie mit einem Downloadlink komplette Ordner-Strukturen inkl. Inhalt bereitstellen können?

Dies ist sehr nützlich, wenn Sie mehrere Dateien und Ordner auf einmal versenden möchten.

Sie können sich entscheiden, ob der ganze Ordner, oder einzelne Dokumente im Ordner, oder auch nur gewisse Unterordner per Downloadlink versendet werden sollen. Der Empfänger des Downloadlinks erhält eine zip-Datei mit Ordnerstruktur und den betreffenden Dokumenten.

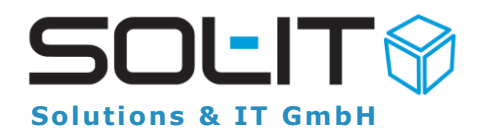

Weitere Informationen finden Sie unter SOL-IT dmsCube (13. 5 Export von Ordnern [mit einem Downloadlink\)](https://intra.sol-it.at/CubesWebService/D/UI/IVWdJE5OTk6JyA)

# <span id="page-31-0"></span>60. **Fotos-Logos hinterlegen u.in den mobileCubes verfügbar sind**

**Adressen** sind das **Gold** jedes **Unternehmens**.

Durch die Verbesserung der mobileCubes können Sie Ihre Fotos von Kontakten und Logos von Firmen, die Sie in den Cubes hinterlegt haben, auch in den mobileCubes sehen.

So können Sie auf den ersten Blick erkennen, mit wem Sie es zu tun haben. Unternehmen können so effizienter arbeiten, da Sie weniger Zeit mit der Suche nach Informationen verbringen müssen.

### <span id="page-31-1"></span>61. **E-Mails privat setzen**

Sie wollen eine E-Mail schreiben und diese E-Mail soll nicht jeder lesen können?

Sie können im Email-Formular dazu das Häkchen bei der Schaltfläche "privat" setzen. Als privat gekennzeichnete E-Mails können dann nur mehr von den Empfängern und Ihnen gesehen bzw. gelesen werden.

#### **Hinweis:**

Wenn Sie die privat gekennzeichnete E-Mail "Erneut senden" werden die Berechtigungsordner und die Privatkennzeichnung in die neue E-Mail übernommen.

# <span id="page-31-2"></span>62. **Terminverschiebung**

Wussten Sie, dass Sie die Beginn- und Endezeit eines Termin im Kalender einfach mittels Drag & Drop ändern können?

Einfach den Termin auswählen, auf einen anderen Zeitpunkt oder Tag ziehen und der Termin wird automatisch verschoben.

Wenn Sie während des Verschiebens des Termins die STRG-Taste gedrückt halten, wird eine Kopie des Termins mit den gleichen Verbindungen für den gewählten Zeitpunkt angelegt. Dies kann vor allem dann benutzt werden, wenn es sich um einen Termin handelt, der keinen fixen Zeitpunkt in einer Terminserie besitzt.

Weitere Informationen finden Sie unter [SOL-IT Kalender \(4.3 STRG + Drag](https://intra.sol-it.at/CubesWebService/D/UI/YpIxJE5OTk4e6A) & Drop)

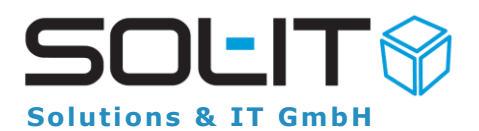

### <span id="page-32-0"></span>63. **Autokorrektur**

Schöne Grüße (sg) oder Mit freundlichen Grüßen (mfg)… Haben Sie schon einmal gezählt, wie viele E-Mails oder Cubesnachrichten Sie täglich schreiben und allgemeine Redewendungen verwenden?

Sie können Sich Ihr Leben erleichtern und mit der Hilfe der Autokorrektur Kürzel definieren, um nach Eingabe des Kürzels den vollen Text von den Cubes automatisch ausschreiben zu lassen.

Weitere Informationen finden Sie unter [SOL-IT Rahmenprogramm \(5.7 Autokorrektur\)](https://intra.sol-it.at/CubesWebService/D/UI/z938JE5OTk5cUw)

# <span id="page-32-1"></span>64. **Tastenkombination STRG+N**

Arbeiten Sie Smart und nicht Hart.

Wussten Sie schon, dass Sie aus jeder Stelle in den Cubes direkt zur Aufzeichnung der Projektaktivität wechseln können?

Ein Klick auf F12 und Sie können Ihren Projektaktivität-Eintrag erstellen. Klicken Sie in einem Projekt F12 wird auch direkt der Projektbezug für Aufzeichnung erstellt. Für mehrere Einträge im gleichen Projekt können Sie einfach mit STRG + N den aktuellen Eintrag speichern und direkt die nächste Aufzeichnung zum Projekt beginnen

# <span id="page-32-2"></span>65. **STRG+Y "Speichern und Schließen"**

Sie können Objekte und Dateien auf unterschiedliche Art und Weise Speichern und Schließen.

Am häufigsten wird der berühmte Button "Speichern und Schließen" verwendet. Werden die Tasten Strg+Y gemeinsam gedrückt, wird das Objekt gespeichert und die Datei geschlossen.

# <span id="page-32-3"></span>66. **Zur Nachverfolgung**

Mit dieser Funktion haben Sie eine weitere Möglichkeit, sich an Tätigkeiten erinnern zu lassen.

Dafür haben Sie unterschiedliche Einstellungsmöglichkeiten, die Ihnen zur Verfügung stehen.

Diese Funktion können Sie sich auch in Ihrem Kalender ersichtlich machen, mit einem Doppelklick auf das Objekt gelangen Sie direkt dorthin.

# <span id="page-32-4"></span>67. **Tastenkombination Strg+E**

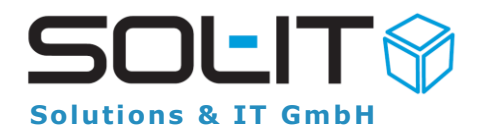

Im Posteingang sehen Sie all Ihre empfangenen E-Mail-Nachrichten. Sie können diesen Ordner als vorübergehenden Aufenthaltsort Ihrer E-Mails betrachten, solange Sie die E-Mails noch nicht bearbeitet bzw. noch in Bearbeitung haben.

Nach der Bearbeitung eines E-Mails sollte die Verlinkung zum Posteingang wieder entfernt werden.

Mit der Tastenkombination "STRG+E" oder über rechte Maus "aus Ordner entfernen" können Sie das gewünschte E-Mail aus dem Posteingangsordner entfernen.

Weitere Information finden Sie in der Dokumentation im [SOL-IT emailCube](https://intra.sol-it.at/CubesWebService/D/UI/gETaJE5OTk5pOQ) (3. Posteingang)

#### <span id="page-33-0"></span>68. **Versand einer E-Mail verzögern**

Im Posteingang sehen Sie all Ihre empfangenen E-Mail-Nachrichten. Sie können diesen Ordner als vorübergehenden Aufenthaltsort Ihrer E-Mails betrachten, solange Sie die E-Mails noch nicht bearbeitet bzw. noch in Bearbeitung haben.

Nach der Bearbeitung eines E-Mails sollte die Verlinkung zum Posteingang wieder entfernt werden.

Mit der Tastenkombination "STRG+E" oder über rechte Maus "aus Ordner entfernen" können Sie das gewünschte E-Mail aus dem Posteingangsordner entfernen.

Weitere Information finden Sie in der Dokumentation im [SOL-IT emailCube](https://intra.sol-it.at/CubesWebService/D/UI/gETaJE5OTk5pOQ) (1.18 Übermittlung der Nachricht verzögern)

#### <span id="page-33-1"></span>69. **Ordnerstrukturen versenden bzw. exportieren**

Objekte, wie z.B. Dokumente und Email-Nachrichten werden in den zugeordneten Objekten häufig in einer Ordnerstruktur abgelegt bzw. verwaltet.

Diese ganze Ordnerstruktur oder einzelne ausgewählte Ordner können samt der darin enthaltenen Objekten exportiert und auf externen Datenträgern (lokales Laufwerk, Netzlaufwerk, USB-Stick,…) gespeichert werden.

Weitere Information finden Sie in der Dokumentation des SOLIT [dmsCube im Kapitel](https://intra.sol-it.at/CubesWebService/D/UI/iawVDE5OTk66UQ)  ["12 Exportieren von Dokumenten"](https://intra.sol-it.at/CubesWebService/D/UI/iawVDE5OTk66UQ)

### <span id="page-33-2"></span>70. **Taste F9 Kopie eines Dokuments**

Manchmal ist es notwendig eine Kopie eines Dokuments zu erstellen. Für diese Aufgabe können Sie in den zugeordneten Dokumenten die Taste F9 verwenden.

Für jedes markierte Dokument wird eine

Kopie erstellt, alle Eigenschaften wie z.B. Objekt- und Ordnerzuordnungen, sowie Berechtigungsinformation werden übernommen und damit z.B. die Bezeichnung des Dokuments angepasst werden kann, wird Dokumentfenster geöffnet.

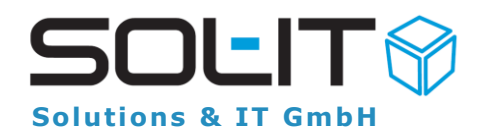

Weitere Information finden Sie in der Dokumentation des SOLIT dmsCube im Kapitel ["6.4 Kopieren und Einfügen mittels F9 Taste"](https://intra.sol-it.at/CubesWebService/D/UI/iawVDE5OTk66UQ)

### <span id="page-34-0"></span>71. **Gehört zu**

Zuordnungen sind das Herzstück der SOL-IT Cubes.

Mit Zuordnungen bzw. Verbindungen werden unterschiedliche Objekte untereinander verbunden bzw. verknüpft.

So werden z.B. Adressen (projektbeteiligte Adressen und Kontakte), E-Mail-Nachrichten, Dokumente, Termine etc. in ein Projekt "gelegt" – also mit dem Projekt verbunden – damit Sie alle Informationen und Daten rund um das Projekt sammeln, verbinden und vor allem wiederfinden.

Weitere Information finden Sie in der Dokumentation unter [Arbeiten mit den zugeord](https://intra.sol-it.at/CubesWebService/D/UI/v8IoDE5OTk6_VQ)[neten Objekten.](https://intra.sol-it.at/CubesWebService/D/UI/v8IoDE5OTk6_VQ)

### <span id="page-34-1"></span>72. **Zuordnungen**

Damit Sie möglichst schnell E-Mail-Nachrichten aus dem Posteingang heraus zu anderen Objekten zuordnen können, können Sie die Tastenkombination Strg+Z (Bei gedrückter "Strg"-Taste die "Z"-Taste drücken) benutzen.

Im Zuordnungsassistenten können Sie dann jene Objekte und Ordner auswählen, zu denen Sie die E-Mail-Nachricht zuordnen wollen.

Weitere Information finden Sie in der Dokumentation des [E-Mail-Zuordnungs-Assisten](https://intra.sol-it.at/CubesWebService/D/UI/r-80DE5OTk5SpA)[ten](https://intra.sol-it.at/CubesWebService/D/UI/r-80DE5OTk5SpA)

### <span id="page-34-2"></span>73. **Favoriten Suche**

Die Suche in den Favoriten wurde um eine "globale" Suche erweitert. D.h. Sie können durch Eingabe eines Suchtextes nicht nur nach Objekten, die sich in den Favoriten befinden, sondern nach allen Objekten suchen.

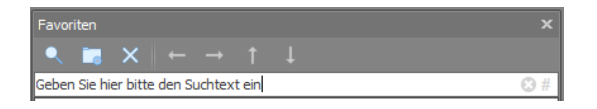

Unter Extras/Optionen kann für das Unternehmen und für bestimmte Benutzergruppen eingestellt werden, welche Objekttypen vorzugsweise gefunden werden sollen. Durch Eingabe des Zeichens "#" können Sie selbst einen Objekttypen wählen und nach Objekten diesen Objekttyps suchen.

Weitere Information bezüglich der Favoriten finden Sie in der Dokumentation unter [Ar](https://intra.sol-it.at/CubesWebService/D/UI/hYzVJE5OTk71KA)[beiten mit den Favoriten](https://intra.sol-it.at/CubesWebService/D/UI/hYzVJE5OTk71KA) und [SOL-IT frameCube.](https://intra.sol-it.at/CubesWebService/D/UI/y4zVJE5OTk5S3w)

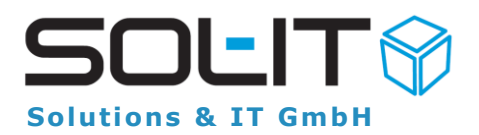

# <span id="page-35-0"></span>74. **Favoriten Suche Strg-FF**

Damit Sie möglichst schnell in die Favoritensuche gelangen, können Sie nun die Tastenkombination Strg-FF (Die Taste "F" zweimal bei gedrückter "Strg"-Taste drücken) benutzen.

Damit gelangen Sie in das Suchfeld im Favoritenbereich und können sofort Ihren Suchtext eintippen.

# <span id="page-35-1"></span>75. **Eigenschaften mit der F2-Taste anzeigen**

Wenn Sie in einer Liste von Dokumenten (z.B. in der Liste der zugeordneten Dokumente eines Projekts) einen Doppelklick auf einen Eintrag machen, so wird das Dokument zum Lesen oder Bearbeiten in der jeweiligen App geöffnet. Wenn Sie allerdings das Eigenschaftsfenster des Dokuments in den SOL-IT Cubes anzeigen wollen, dann können Sie dies mit dem Menüpunkt "Eigenschaften" im rechten Mausmenü oder mit der Taste F2 tun.

# <span id="page-35-2"></span>76. **Rückverfolgung von E-Mails**

Auf E-Mail-Nachrichten werden oft von unterschiedlichen BenutzerInnen unterschiedliche Aktionen durchgeführt. E-Mail-Nachrichten werden gelesen, intern weitergeleitet, mit anderen Objekten verbunden und es werden Antwort-Emails erstellt und gesendet. Im Email-Formular können Sie im unteren Bereich eine Informationsleiste einschalten, in der Sie Informationen über die bereits stattgefundenen Aktionen übersichtlich zusammengefasst sehen können.

Diese Informationsleiste lässt sich mit dem Menüpunkt "Ansicht/Journal" ein bzw. ausschalten. Grün hinterlegte Bereiche bedeuten, dass die jeweilige Aktion bereits von zumindest einem Benutzer durchgeführt wurde.

# <span id="page-35-3"></span>77. **Versehentlich gelöschte Objekte wiederherstellen**

Wenn Sie Objekte in den Papierkorb verschieben, dann sind diese für Sie nicht mehr sichtbar und können über die Suche nicht mehr gefunden werden. Allerdings können diese bei Bedarf gesondert über Extras / Papierkorb angezeigt werden.

Über die Suche des Objekttyps im Papierkorb können Sie nach einzelnen stornierten Objekten suchen. Falls notwendig können diese wieder in das laufende System integriert werden, und zwar durch den Befehl "Wiederherstellen".

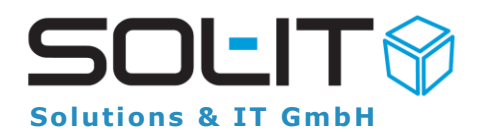

**Hinweis**: Weitere Informationen zu dieser Funktion finden Sie in der [Dokumentation](https://intra.sol-it.at/CubesWebService/D/UI/U-2aJE5OTk6k9g) unter Punkt 3.4 - Papierkorb – (Extras / Papierkorb).

# <span id="page-36-0"></span>78. **Notizen verschlüsselt speichern**

Jede Notiz kann in den Sol-IT Cubes durch ein eigenes Passwort geschützt werden. Dazu wird in der Auswahl-Box des Typs der Eintrag "Passwortgeschützt" ausgewählt. Beim Speichern der Notiz wird nach dem zu vergebenden Passwort gefragt und muss durch eine neuerliche Eingabe bestätigt werden.

**Hinweis:** Weitere Informationen zu dieser Funktion finden Sie in der [Dokumentation](https://intra.sol-it.at/CubesWebService/D/UI/U-2aJE5OTk6k9g) unter Punkt 6.1 - Passwort-Schutz für Notizen.

### <span id="page-36-1"></span>79. **Benutzer Definierter Suche**

Mit den benutzerdefinierten Suchen kann sich jeder SOL-IT Cubes Benutzer selbst eine eigene Suche zusammenstellen.

Bei diesen Suchen kann der Benutzer selbst definieren, nach welchen Objekten (Objekttyp) und mit welchen Suchbedingungen (Suchparameter) gesucht werden soll. Für das Suchergebnis kann bestimmt werden, welche Felder/Spalten von den gefundenen Objekten angezeigt werden sollen.

Die Daten der benutzerdefinierten Suchen werden für jeden Benutzer in der Datenbank gespeichert.

Die benutzerdefinierten Suchen können so wie andere Suchen exportiert bzw. importiert und an andere Benutzer innerhalb der SOL-IT Cubes weitergebeben werden.

Z.B. kann sich das Team im Rechnungswesen so ganz einfach eine Suche nach allen Ausgangs-Rechnungen des Vormonats, gruppiert nach dem Status, bezahlt, offen, gemahnt…. einrichten und untereinander auch verteilen.

Weitere Informationen zu den benutzerdefinierten Suchen finden Sie in der Dokumentation unter: [benutzerdefinierte Suchen](https://intra.sol-it.at/CubesWebService/D/2DLCDE5OTk7BYQ)

# <span id="page-36-2"></span>80. **E-Mail- Anhänge konvertieren**

In vielen empfangenen E-Mail-Nachrichten sind Bilder enthalten.

Diese Bilder sind entweder direkt in der E-Mail-Nachricht eingebettet oder werden so mit der Nachricht verknüpft, dass sie erst bei der Anzeige der E-Mail-Nachricht vom jeweiligen Speicherort nachgeladen werden (Inline-Attachments).

Mit einem Klick auf den Eintrag "In Anhang konvertieren" im rechten Mausmenü im Textbereich einer E-Mail-Nachricht können nun die im Text enthaltenen Bilder in normale E-Mail-Anlagen konvertiert werden.

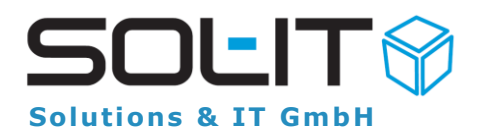

Weitere Informationen zu dieser Funktion finden Sie in der Dokumentation unter *In* [Anhang konvertieren](https://intra.sol-it.at/CubesWebService/D/UI/_lLlJE5OTk4zAA)

### <span id="page-37-0"></span>81. **Wartungsvertrag**

Wir, das Team der SOL-IT, stellen Ihnen und allen unseren Anwendern, die einen Wartungsvertrag haben, mindestens 2 mal pro Jahr viele Neuerungen und Verbesserungen in einer neuen Version der SOL-IT Cubes zur Verfügung.

Wir verarbeiten dabei in mehreren 100 Tickets pro Halbjahr Ihre Wünsche und Anregungen und bringen jeweils im Mai und im November eine neue Version heraus.

In jeder neuen Version kennzeichnen wir die wichtigsten Neuerungen, die Sie im Zuge des Updaterechts einsetzen können.

Mehr Informationen über die neuen Versionen der SOL-IT Cubes finden Sie auf [https://hilfe.sol-it.at,](https://hilfe.sol-it.at/) wenn Sie nach "Release-Notes " oder "Release-Notes 2022" suchen.

### <span id="page-37-1"></span>82. **mobileCubes – Vorschaubild**

Fotos bzw. Bilder, die per Drag & Drop, per E-Mail oder über die Schiene der mobileCubes Ihren Projekten zugeordnet wurden, können als kleines Vorschaubild in der Liste der Dokumente angezeigt werden. Mit ein paar einfachen Handgriffen können Sie selbst diese schnelle Voransicht Ihrer Fotos einrichten. Siehe Dokumentation Seite xxx

# <span id="page-37-2"></span>83. **Working Folder Backup**

WorkingFolder: Backup und automatische Bereinigung alle 14 Tage.

Im sog. WorkingFolder (Arbeitsverzeichnis) werden zum Bearbeiten reservierte Dokumente temporär gespeichert und von dort aus mit dem jeweiligen Programm (Word, Excel. usw.) geöffnet.

Beim Sichern der Änderungen (CheckIn) dieser Dokumente werden diese automatisch wieder aus dem WorkingFolder entfernt.

Teilweise kann es vorkommen, dass im WorkingFolder temporär auch Dokumente zwischengespeichert werden. Diese Dokumente wurden nicht immer zuverlässig entfernt und über die Jahre

der Verwendung könnte es hier zu einer Ansammlung von mehreren nicht benötigten Temporär-Dateien kommen.

Das Verhalten wurde dahin gehend verbessert, dass alle 14 Tage beim Ausstieg aus Cubes eine automatische Bereinigung durchgeführt wird. Dabei werden alle Dateien, welche nicht reserviert

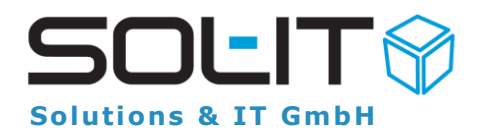

sind in einen Backup-Ordner verschoben. Der Backup-Ordner bleibt dann 14 Tage bestehen und wird danach wieder bereinigt.

### <span id="page-38-0"></span>84. **Kommunikationsverlauf**

Suchen Sie oft nach den passenden **Informationen zum Kontakt** und wissen nicht so richtig wie der Status ist? Wer hat diesen Kunden angerufen? Welche E-Mail war die letzte? Wurde der Newsletter versendet? Tausend Fragen die sich nicht nur im Vertrieb, sondern in der Pflege der Kontakte ergeben.

Adressen stellen in jedem Unternehmen den Mittelpunkt dar, daher ist die Kommunikation mit Personen und Firmen umso wichtiger.

In Adress-Formularen werden dazu gleich auf der ersten Seite, die wichtigsten Informationen dargestellt.

Sie können sehen, welche Informationen zuletzt ausgetauscht wurden, wer den letzten Kontakt hatte und was zuletzt kommuniziert wurde - kurzum: **den gesamten Kommunikationsverlauf.**

Für weitere Informationen siehe [Punkt 4. Kommunikationsverlauf](https://intra.sol-it.at/CubesWebService/D/nfs-DE5OTk7CgA)

# <span id="page-38-1"></span>85. **Verbindungsobjekte und Zuordnungen**

Verbindungen sind das Herzstück der Cubes. Neben der intelligenten Verknüpfung von Daten und Objekten sorgen sie für Überblick und Transparenz.

Um bei stetig wachsenden Daten, Objekten und Verbindungen weiterhin den Überblick zu bewahren, steht Ihnen jetzt an vielen Stellen sichtbar das Verbindungssymbol hilfreich zur Seite.

Sieht unscheinbar aus, punktet aber in Sachen Funktionalität. Einfach die Maus über das Symbol bewegen, schon werden die übergeordneten Objekte angezeigt, die per Mausklick direkt geöffnet werden. Probieren Sie es gleich aus!

Weitere Informationen finden Sie in unserem Handbuch: [Arbeiten mit Zuordnungen \(siehe Kapitel 1 und 3\)](https://intra.sol-it.at/CubesWebService/D/5lKKJE5OTk4zWw)

### <span id="page-38-2"></span>86. **Schnelle Weitergabe von E-Mails an andere**

Oft geschieht es, dass E-Mails an den falschen Empfänger gelangen und anderen Benutzern zuzuordnen sind. Um die schnell Weitergabe von E-Mails direkt in den Posteingang von anderen Benutzern zu ermöglichen, kann über rechte Maus auf E-Mail/s der

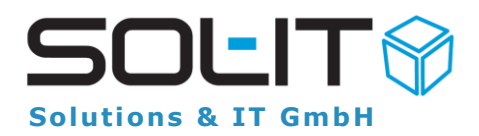

Eintrag "Intern weiterleiten" ausgewählt werden. Sie erhalten danach die Auswahl der Benutzerprofile bzw. –postfächer.

Hinweis: diese Funktion ist nicht als Ersatz für die Weitergabe von E-Mails mittel Cubes-Nachrichten anzusehen, da in diesem Fall dem Empfänger keine zusätzlichen Informationen weitergegeben werden können.

# <span id="page-39-0"></span>87. **Bilder in PDF-Dateien konvertieren**

Wir haben die Funktion für die PDF-Erstellung für Sie erweitert. Bisher war es ohne das Zusatzprogramm "PDFCreator" nur möglich, aus Word- und Excel-Dokumenten ein PDF zu erstellen. Nun steht diese Funktion auch für Bilder zur Verfügung. Bild-Dateien in den Formaten .jpg, .jpeg, .bmp und .png werden einfach per Mausklick in ein PDF-Dokument umgewandelt.

Weitere Informationen finden Sie in unserem Handbuch: [SOL-IT dmsCube \(siehe Kapitel 6.5. PDF-Dokument erstellen\)](https://intra.sol-it.at/CubesWebService/D/XK-oJE5OTk5QyQ)

### <span id="page-39-1"></span>88. **Termineinladungen beantworten**

Termine prägen unseren Arbeitsalltag.

Ob interne Besprechungen, externe Geschäftstermine oder sonstige Meetings, - es bedarf einer guten Organisation und Koordination. Termineinladungen sind daher fixer Bestandteil unserer E-Mail-Kommunikation und sollten umgehend beantwortet werden.

Um Sie dabei zu unterstützen, habe Sie die Möglichkeit, auf Termineinladungen rasch und effizient über rechte Maustaste zu reagieren. Dabei stehen Ihnen die Optionen "angenommen", "vorbehaltlich angenommen", sowie "abgelehnt" zur Verfügung.

Weitere Informationen erhalten Sie in unserem Handbuch: [siehe Punkt 7.4. Einladung annehmen oder ablehnen](https://intra.sol-it.at/CubesWebService/D/TfZ8JE5OTk4u8Q)

### <span id="page-39-2"></span>89. **E-Mail-Verteilerliste**

E-Mail-Verteilerlisten sind unverzichtbare Werkzeuge für eine effiziente E-Mail-Kommunikation. Bisher als Zusatzfeature erhältlich, stehen Ihnen diese nunmehr als Standardfeature zur Verfügung.

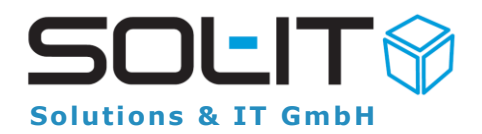

Konkret handelt sich um Adresslisten vom Typ E-Mail-Verteiler, bei denen - anders als bei normalen Adresslisten – nicht Adressobjekte, sondern E-Mail-Adressen hinterlegt werden.

E-Mail-Verteiler eigen sich ideal für Projektteams, Newsletter oder personalisierte Serien-E-Mails.

Weitere Informationen finden Sie in unserem Handbuch: [E-Mail-Verteilerliste und personalisierte E-Mail-Nachrichten](https://intra.sol-it.at/CubesWebService/D/aK-oJE5OTk44oA)

#### <span id="page-40-0"></span>90. **Objekte in Gruppen gliedern**

Projekte stellen komplexe Aufgaben dar, und die Menge an Daten - Dokumente, E-Mails, Adressen, Aufträge, Rechnungen u.v.m. - wächst kontinuierlich. Um bei großen Projekten weiterhin den Überblick zu bewahren, braucht es Strukturierungsinstrumente, die Sie dabei unterstützen.

Neben den strukturgebenden "Kategorien" und "Ordnern", ermöglichen "Gruppen" eine weitere Gliederung von Informationen nach Adressen. So werden die zugeordneten Objekte nach Lieferant, Kunde usw. gefiltert.

Weitere Informationen erhalten Sie in unserem Handbuch: [siehe Punkt 1.4.1 Dokument Management](https://intra.sol-it.at/CubesWebService/D/nuV8JE5OTk7BEg)

#### <span id="page-40-1"></span>91. **Abwesenheitsnotiz einrichten**

Der Sommer ist da und der Urlaub nähert sich in großen Schritten. Noch schnell die wichtigsten Aufgaben erledigen und nicht vergessen, Kollegen, Kunden und Lieferanten darüber zu informieren. Und wie geht es am schnellsten und einfachsten? Mit einer Abwesenheitsnotiz.

Diese können Sie in den Cubes rasch und einfach, in nur drei Schritten einrichten. So steht Ihrem Urlaub nichts mehr im Wege.

Weitere Informationen finden Sie unter: [Kurzanleitung E-Mail-Filter-Assistent Abwesenheitsnotiz](https://intra.sol-it.at/CubesWebService/D/QH2VDE5OTk690g)

### <span id="page-40-2"></span>92. **Dokumente mit Wasserzeichen versehen**

Wie können Sie Ihre Dokumente am besten individuell kennzeichnen? Richtig, mit einem Wasserzeichen!

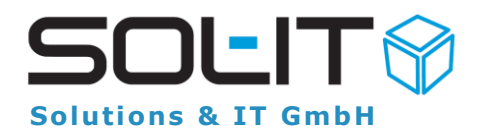

Wasserzeichen kennen Sie von Geldscheinen, Urkunden oder wichtigen Dokumenten, die es zu kennzeichnen bedarf um sie unverwechselbar und fälschungssicher zu machen. Mittels rechte Maus / "Wasserzeichen hinzufügen" kann ein Text als Wasserzeichen zu allen Seiten des PDF-Dokuments hinzugefügt werden.

Kennzeichnen Sie Ihre Dokumente mit einem Wasserzeichen. [SOL-IT dmsCube \(siehe Punkt 6.8 PDF-Dokumenten ein Wasserzeichen hinzufügen\)](https://intra.sol-it.at/CubesWebService/D/SDRzDE5OTk4Y6g)

### <span id="page-41-0"></span>93. **SMS-Versand aus Cubes heraus**

Sie möchten SMS versenden oder Ihre Kunden/Mitarbeiter an Termine erinnern?

Dies können Sie nun einfach und bequem aus den Cubes herausmachen. Ob einzelne SMS oder Serien-SMS - Sie erstellen, personalisieren und versenden. Und das Beste ist: mithilfe der Cubes haben Sie alles dokumentiert. Sie erhalten einen Sendebericht und Antworten auf SMS werden automatisch als Mail der Adresse hinzugefügt. So ist alles dokumentiert und nachvollziehbar.

Haben Sie Interesse daran? Dann kontaktieren Sie gleich Ihre SOL-IT Ansprechperson.

Weitere Informationen zur SMS-Funktion finden Sie im entsprechenden Handbuch. [smsPlugIn und direkter SMS-Versand aus SOL-IT Cubes](https://intra.sol-it.at/CubesWebService/D/DBKtDE5OTk5hWw)

#### <span id="page-41-1"></span>94. **Favoriten anordnen**

Favoriten zu haben, ist bei der alltäglichen Arbeit sehr wichtig, denn so können sie Ihre Objekte (Adressen, Projekte usw.) hervorheben und bei Bedarf schnell öffnen. Die Favoriten können Sie ganz einfach anordnen. Über die Pfeil-Symbole entscheiden Sie, an welchen Platz Ihr entsprechender Favorit soll.

Weitere Informationen erhalten sie in unserem Handbuch: [siehe Punkt 3. Favoriten-Ordner verschieben/anordnen](https://intra.sol-it.at/CubesWebService/D/R6F8JE5OTk6q4A)

# <span id="page-41-2"></span>95. **Suche nach E-Mail-Lesestatus**

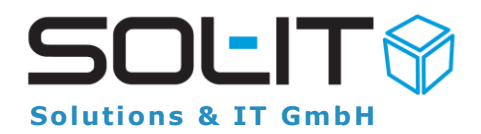

E-Mails sind in Unternehmen das Kommunikationsmittel. Anfragen, Angebote, Informationen uvm. landen tagtäglich in Ihrem Posteingang. Eine Unmenge zu verarbeiten, da verliert man schon mal den Überblick.

Wir möchten Ihnen die Mailverwaltung erleichtern und geben Ihnen nun einen kleinen Tipp: Sie können ganz einfach nach gelesenen oder ungelesenen E-Mails suchen. So wird Ihnen nichts mehr entgehen

# <span id="page-42-0"></span>96. **Bestehende PDF-Dokumente automatisch aktualisieren**

Dokumente werden ständig angepasst und Inhalte ändern sich. Diese Dokumente und vor allem daraus erstellte PDFs müssen stets aktuell gehalten werden.

Bei der Erstellung eines PDF-Dokuments aus einem Dokument, wird überprüft, ob es bereits ein bestehendes PDF zu diesem Dokument gibt.

Besteht bereits solch ein PDF-Dokument, kann entweder das bestehende PDF-Dokument aktualisiert werden oder ein neues PDF-Dokument erzeugt werden soll.

Weitere Informationen zur SMS-Funktion finden Sie im entsprechenden Handbuch. [SOL-IT dmsCube \(siehe Punkt 6.5.1. Bestehendes PDF-Dokument automatisch aktuali](https://intra.sol-it.at/CubesWebService/D/SDRzDE5OTk4Y6g)[sieren\)](https://intra.sol-it.at/CubesWebService/D/SDRzDE5OTk4Y6g)

# <span id="page-42-1"></span>97. **Berechnung und Anzeige der Resturlaubstage**

Der Sommer naht und Sie freuen sich bereits auf den geplanten Urlaub? Die Urlaubsplanung zählt jedoch auch zu einem Prozess der geplant und gemanagt werden muss.

Dabei möchten wir Sie unterstützen und mit hilfreichen Tipps und Funktionen diesen Ablauf erleichtern bzw. optimieren.

Bei der Planung Ihres Urlaubs wird im Formular der Resturlaub angezeigt, so sehen Sie auf einen Blick wie viele Tage Sie noch zu verplanen haben. Weiters können Sie aus dem Urlaubsantrag heraus gleich eine Projektaktivität erstellen.

Weitere Informationen zum Urlaub und Urlaubsantrag finden sie in folgendem Handbuch (siehe Punkt 5.1. und 5.8.): Mitarbeiter- [und Personalverwaltung im SOL-IT crmCube Arbeitszeitmodell](https://intra.sol-it.at/CubesWebService/D/1TCtDE5OTk6K_w)

# <span id="page-42-2"></span>98. **PDF-Dokumente passwortgeschützt versenden**

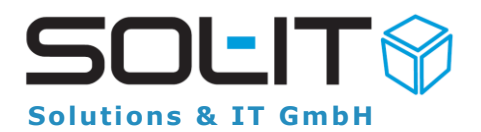

Für das Versenden von PDF Dokumenten mittels Downloadlink besteht nun die Möglichkeit diese mit einem Passwort zu versehen. Damit kann mit dem automatisch vergebenen Passwort, der Empfänger der E-Mail das Dokument nur dann öffnen, wenn er das Passwort hat.

Sollten Sie Interesse haben, dann lesen Sie in unserem Handbuch weiter oder kontaktieren Sie Ihren SOL-IT Ansprechpartner. [Siehe Punkt 2.4. PDF-Anlagen mit Passwort schützen](https://intra.sol-it.at/CubesWebService/D/oUYODE5OTk5fcg)

## <span id="page-43-0"></span>99. **Automatisches Erstellen von Dokumenten aus Cubes**

Wenn in eine Cubes-Nachricht ein Bild mittels Tastenkombination STR+V eingefügt wird, so wird auch diesem Bild automatisch ein Dokument erstellt. Weiters wird dieses Dokument der Cubes-Nachricht zugefügt.

Als Dokumenten-Bezeichnung wird automatisch der Betreff der Cubes-Nachricht vergeben, sowie Datum und Uhrzeit hinzugefügt.

#### <span id="page-43-1"></span>100. **Suche nach Zeitstempel**

Die Cubes ermöglichen es Ihnen rasch und einfach nach Objekten zu suchen oder wie wir es nennen zu "coobeln".

Sie können nun ab der Release 2020.01 das Zusatzfeature nutzen um nach Zeiterfassungseinträgen zu suchen. Im Adress-Modul steht dafür die Suche nach "Zeiterfassungseinträgen" zur Verfügung.

Um dieses Feature bei Ihnen nutzen zu können, kontaktieren Sie bitte Ihre SOL-IT Ansprechperson.

Weitere Informationen finden Sie im Handbuch: [siehe Punkt 4.7. Suche nach Zeitstempel/Zeiterfassung.](https://intra.sol-it.at/CubesWebService/D/PftTDE5OTk71fg)

### <span id="page-43-2"></span>101. **Automatische Adressermittlung aus Texten**

Die richtige Adresspflege stellt im Unternehmen einen der wichtigsten Punkte dar. Denn nur eine richtige, sorgfältige und ständige Dokumentation erbringt die gewünschten Ergebnisse wie Übersicht und Effizienz.

Die Cubes unterstützen Sie dabei und erleichtern Ihnen den Prozess der Adresspflege, denn dies erfolgt nun automatisch. Für Adressen, welche in Textform verfügbar sind (E-Mail-Signatur, Notiz oder Dokumente) ist es möglich, die Adressdaten zu markieren und durch die Option "Adressdaten anzeigen". Die betreffenden Daten für die neue Adresse werden automatisch ermittelt und eingetragen.

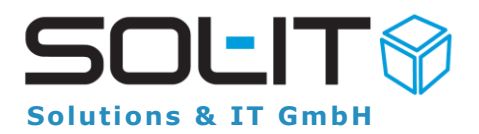

Neue Adressen können somit einfacher und schneller angelegt werden. Weiters wird durch die automatische Erstellung versucht Fehler durch Übertragung zu vermeiden.

Weitere Informationen finden Sie im Handbuch: siehe Punkt 1.8. Adresse ermitteln / [neu erstellen aus EMail oder Text](https://intra.sol-it.at/CubesWebService/D/Cx5TDE5OTk692w)

### <span id="page-44-0"></span>102. **Kanban-Board**

Die Release 2020.01 beinhaltet eine neue Funktion zum Anzeigen und managen des **Projektstatus**.

Bekannt ist diese Vorgehensweise und Darstellung auch unter dem Begriff, Kanban-**Board"**. Dies ermöglicht ein visuelles Verschieben / Ändern des Projektstatus. Es werden Ihre Projekte je Projektstatus in Spalten aufgelistet. Durch ein Drag&Drop eines Projekts von einer Spalte auf eine andere wird im Hintergrund automatisch der Projektstatus aktualisiert.

Wir haben Ihr Interesse geweckt? Dann kontaktieren Sie bitte Ihren SOL-IT Ansprechpartner.

### <span id="page-44-1"></span>103. **Tooltip Vorschau**

Um das **schnelle Durchblättern von Dokumenten** (Objekten) zu ermöglichen haben wir die **Tooltip-Vorschau** eingerichtet. Die Voransicht auf das PDF, Word, Foto erscheint, indem man mit dem Mauszeiger für einen Moment auf der Spalte des Objekttyp-Symbols stehen bleibt.

Das betreffende Objekt wird somit in einem Tooltip-Fenster angezeigt.

Wir haben Ihr Interesse geweckt? Dann kontaktieren Sie bitte Ihren SOL-IT Ansprechpartner.

### <span id="page-44-2"></span>104. **Personalakt schützen**

Daten müssen geschützt werden und vor allem sensible, personenbezogene Daten – der **Personalakt** enthält genau solche Daten.

**MitarbeiterInnen-Adressen** und die zugeordneten Objekte (Dokumente wie Gehaltszettel, E-Mails oder Notizen) sind nicht für jedermanns Augen vorgesehen. Daher ist der Schutz dieser Dokumente umso wichtiger.

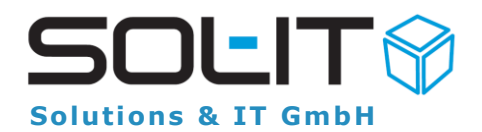

Mithilfe eines **Assistenten** können Sie Vererbungsrichtlinien vergeben und die Berechtigungen definieren. Dies können Sie auch nachträglich für all Ihre MitarbeiterInen durchführen. Das dazugehörige Handbuch erläutert Ihnen den Ablauf und die notwendigen Schritte.

Für weitere Informationen siehe [Punkt 2.13. Berechtigungsvererbungsrichtlinien ge](https://intra.sol-it.at/CubesWebService/D/UG9-DE5OTk6_kg)[sammelt vergeben und Personalakt nachträglich schützen](https://intra.sol-it.at/CubesWebService/D/UG9-DE5OTk6_kg)

### <span id="page-45-0"></span>105. **Serientermine und –erinnerungen**

Immer **wiederkehrende Termine und Aufgaben** sind im Alltag üblich.

Damit nichts vergessen wird, können Serientermine erstellt werden, die Ihnen täglich/wöchentlich/monatlich oder jährlich im Kalender angezeigt werden.

Möchten Sie Ihre Aufgaben lieber als Erinnerungen darstellen, so haben Sie auch die Möglichkeit, diese als Serienerinnerung zu erstellen.

Für weitere Informationen siehe Serientermine: [Punkt 4.9. Serientermine](https://intra.sol-it.at/CubesWebService/D/Mh4-DE5OTk5S_A) Serienerinnerungen: [Punkt 7.3 Serienerinnerungen](https://intra.sol-it.at/CubesWebService/D/12Y-DE5OTk7tBg)

### <span id="page-45-1"></span>106. **Terminverschiebung mit Drag&Drop**

**Termine, Termine, Termine…**

Ach, jetzt geht sich der vereinbarte Termin doch nicht aus. Kein Problem! Per **Drag&Drop** können Sie in Ihrem Kalender die Termine hin und her verschieben. Entweder am selben Tag nur zur anderen Uhrzeit oder doch an einen anderen Tag – ganz einfach wie es Ihnen passt. Eingeladene Teilnehmer werden über die Änderung per Mail informiert, so kann nichts schiefgehen.

Auch **Serientermine** können problemlos verschoben werden. Dabei wird zu dieser Änderung eine Serientermin-Ausnahme erstellt und **alle weiteren Termine** in den darauffolgenden Wochen und Monaten **bleiben unverändert** (weiterhin am ursprünglichen Tag zur ursprünglichen Zeit).

[SOL-IT calendarCube \(siehe Punkt 5. Termine bearbeiten\)](https://intra.sol-it.at/CubesWebService/D/kBATDE5OTk7C-Q)

# <span id="page-45-2"></span>107. **Kundenspezifische Aktionen mit Cubes-Start öffnen**

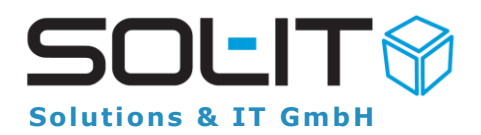

Sie haben die Möglichkeit beim **Starten der Cubes**, ihre ganz persönlichen Lieblinge **automatisch** mitöffnen zu lassen. So lassen sich beim Cubes-Start z.B. die Ihnen **wichtigsten Projekte** automatisch öffnen.

**Hinweis**: Diese kundenspezifische Aktion kann individuell an die Bedürfnisse von Ihnen angepasst werden. Lassen Sie Ihren Ideen freien Lauf und übermitteln Sie uns Ihre Anforderungen.

#### <span id="page-46-0"></span>108. **smartSearch**

Mit der **smartSearch** wird Ihnen die Suche bzw. Volltextsuche erleichtert. Anstatt wie gewohnt alle Funktionen und Parameter der Suche anzeigen zu lassen ist vielmehr nur eine Zeile verfügbar.

Die **Suchzeile** ist bei der allgemeinen Suche sowie auch bei den zugeordneten Objekten verfügbar und wird jeweils im oberen Bereich angezeigt.

Um wie gewohnt eine **Detail-Suche** durchführen zu können wird rechts von der Suchzeile ein Symbol angezeigt, wo man die Suchfelder für eine erweiterte Suche einblenden kann.

Weitere Informationen zur smartSearch finden Sie im dazugehörigen Handbuch. [SOL-IT indexCube Volltextsuche über SQL-Server \(siehe Punkt 4.smartSearch\)](https://intra.sol-it.at/CubesWebService/D/vH6UDE5OTk6J7A)

#### <span id="page-46-1"></span>109. **AnyDesk zur Unterstützung**

Um die Problematik mit Versionskonflikten beim bisher verwendeten TeamViewer zu vermeiden wird von der Support-Abteilung das Programm AnyDesk verstärkt eingesetzt.

Der Start der AnyDesk Remote-Wartung erfolgt über den *Menüpunkt Hilfe / "AnyDesk starten". AnyDesk* wird **danach** heruntergeladen und automatisch gestartet. Sie geben uns Ihre angezeigte Nummer bekannt und bestätigen danach die Verbindungsanfrage**. Optional kann AnyDesk bei I**hnen auch installiert werden.

Hinweis für Administratoren: Bitte das Ausführen und die Kommunikation des Any-Desk-Programms auf den notwendigen PC's zulassen (evtl. Anpassung der Berechtigungseinstellungen)

#### <span id="page-46-2"></span>110. **Autokorrektur für E-Mails und Cubes-Nachrichten**

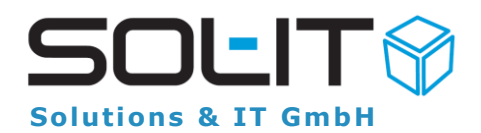

Haben Sie schon mal mitgezählt wie **viele E-Mails und Cubes-Nachrichten** sie täglich schreiben? Beliebte Floskeln sind immer dabei. Vor allem Abkürzungen wie LG und MfG kommen sehr häufig vor.

Im Formular des E-Mails sowie der Cubes-Nachricht kann daher die Autokorrektur verwendet werden. Somit wird bei Eingabe von LG der Text mit "Liebe Grüße" automatisch ersetzt. Die Autokorrektur-Einträge können unternehmensweit oder auch persönlich verwaltet werden.

Weitere Informationen unter: [SOL-IT frameCube](https://intra.sol-it.at/CubesWebService/D/8aynDE5OTk5cwg) (siehe Punkt 5.7 Autokorrektur für E-Mail und Cubes-Nachrichten)

### <span id="page-47-0"></span>111. **Kalender in eigenem Fenster anzeigen**

#### **Wer kennt diese Situation nicht?**

Projekt-Formular sind geöffnet, an verschiedenen Dokumenten und E-Mails wird gearbeitet – Arbeit auf Hochtouren. Plötzlich klingelt das Telefon. Am anderen Ende ist der Kunde oder auch Geschäftspartner und hätte gerne einen Termin vereinbart. Kalender wird geöffnet, dann hat er doch eine Frage zur Rechnung. Wechsel ins Projekt Modul bzw. Rechnung heraussuchen, und dessen E-Mail-Verkehr heraussuchen. Der Kalender wird wieder nicht angezeigt.

Ab der **Version 2019.01** ist es möglich den **Kalender in einem eigenen Fenster anzeigen** zu lassen. So lassen sich Arbeiten in Projekten und den verschiedenen Cubes-Modulen ideal mit Terminvereinbarungen sowie –planungen koordinieren. Einfach Kalender auf einen anderen Bildschirm ziehen und schon ist dieser immer präsent.

Kontaktieren Sie dazu einfach unser Customer Success Team!

### <span id="page-47-1"></span>112. **Download-Links in der Zwischenablage**

Sie möchten per Link auf Dokumente verweisen oder haben gerade bemerkt, dass in der erstellten E-Mail noch einige Dokumente fehlen die Sie als Link versenden möchten? Dann nutzen Sie ganz einfach dir Funktion "Link(s) in Zwischenablage kopie**ren".**

Damit können Sie den in der Zwischenablage kopierten Dokumenten-Downloadlink ganz einfach in Ihre Notizen, Websites, Dokumente oder E-Mails einfügen. Dazu einfach Dokument oder mehrere Dokumente markieren -> rechte Maustaste -> Link(s) in Zwischenablage kopieren".

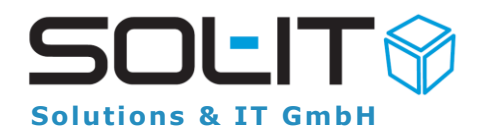

Beim Erstellen von E-Mail mit Links haben Sie neben dieser Möglichkeit, auch noch die Funktion "Download-Link einfügen".

Falls dieser Button bei Ihnen nicht angezeigt wird, können Sie ihn mit folgender Anleitung einstellen und anzeigen lassen.

### <span id="page-48-0"></span>113. **Duplizieren von Aufträgen**

Sie erstellen gerade einen Auftrag und müssen erneut alle einzelnen Felder eingeben. Wieso sich die Arbeit nicht erleichtern? Sie können innerhalb vom Projekt, beim gleichen Kunden **mit nur einem Klick Aufträge duplizieren.**

Dazu gibt es im **Auftrag Formular** den Button "**Duplizieren**", oder man kann auch **einzelne Positionen** auf der Registerkarte "Positionen" kopieren und in einem anderen Auftrag einfügen.

Kundendaten, Zuordnungen und Positionen werden übernommen. Sie müssen nur mehr drüber schauen und eventuelle Anpassungen vornehmen.

Erleichtern Sie sich Ihren Arbeitsalltag und duplizieren Sie einfach!

### <span id="page-48-1"></span>114. **Verwalten von Posteingangsberechtigungen**

**Posteingangsberechtigungen** sind wichtig, vor allem wenn die Rede von Datenschutz ist. Unternehmensdaten müssen geschützt werden. Nicht jeder Mitarbeiter des Unternehmens hat die gleichen Berechtigungen.

Sorgen Sie dafür, dass nur ausgewählte Mitarbeiter bestimmte E-Mails lesen können. Die eingestellte Posteingangsberechtigung gilt nicht nur für das **Öffnen und Lesen**  von E-Mails, sondern auch für Anhänge die dem E-Mail beigelegt wurden.

Wie Sie die Posteingangsberechtigung einstellen und verwalten können, erfahren Sie in folgendem Handbuch: [SOL-IT emailCube](https://intra.sol-it.at/CubesWebService/D/5BzSDE5OTk6Uag) - Punkt 3.4.1. Posteingang Berechtigungen

#### <span id="page-48-2"></span>115. **Rechnungen aus Cubes überweisen**

Das Monatsende naht und die Rechnungen Ihrer Lieferanten sind eingetroffen? Was zu tun ist, ist jedem klar – überweisen. Onlinebanking Ihrer Bank öffnen und jede Überweisung einzeln eingeben und überweisen, klingt doch mühsam. Ist es auch!

**Rechnungen** die Sie in den Cubes verwalten, können Sie auf einfachstem Weg gleich **aus den Cubes heraus überweisen**. Login Ihrer Bank wird durchgeführt, **alle** 

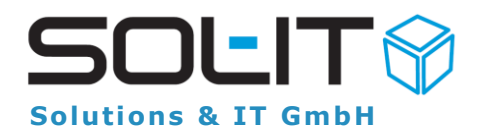

#### **Rechnungsdaten übernommen** und Sie müssen nur mehr die **Überweisung freigeben.**

Kontaktieren Sie dazu einfach unser Customer Success Team!

# <span id="page-49-0"></span>116. **Online Suche**

Sie sind gerade am Arbeiten und wissen nicht mehr wie diese eine Funktion geht? Irgendwo notiert und schon wieder nicht auffindbar. Keine Sorge, wir haben alle **notwendigen Informationen** für Sie!

Dazu nutzen sie einfach in den Cubes unter dem Menüpunkt das Register Hilfe/**Online Hilfe** anzeigen, sofort öffnet sich die **Online-Suche** und Sie können bereits Ihren Suchbegriff eingeben. Die Dokumente, welche diese Themen behandeln erscheinen auf und Sie können bereits nachlesen.

Erleichtern Sie sich Ihren Arbeitsalltag und suchen Sie nicht lange – sondern finden gleich!

# <span id="page-49-1"></span>117. **Projektaktivitäten mit Zeitstempel-Anzeige**

Sie sind gerade dabei Ihre **Projektaktivitäten aufzuzeichnen** und sind sich nicht mehr sicher: wo war ich, wann und wieso?

Mithilfe des Zeitstempels können Sie Ihren Arbeitstag einfach mitdokumentieren (Arbeitszeit, Pause, Abwesenheit, Dienstreise oder HomeOffice). Diesen **Zeitstempel** lassen Sie sich ganz einfach bei der Eingabe Ihrer **Projektaktivitäten daneben anzeigen.**

Dazu einfach bei der Neuanlage der Projektaktivität in der oberen Menüleiste > *Zeitstempel ein/ausblenden* anklicken und schon geht`s los.

### <span id="page-49-2"></span>118. **Telefonschnittstelle und ihre Funktionen**

#### *Ich mach mir die Welt, wie sie mir gefällt.*

Das können Sie nun auch bei Ihrer **TAPI Schnittstelle**. Je nach Anforderung und Bedürfnis wählen Sie sich Ihre **passenden Zusatzfunktionen** aus.

Wählen Sie zwischen **Standard**, **TAPI** und **TAPI-Pro**\*. Kontaktieren Sie dazu einfach unser Customer Success Team!

Standard - TAPI ausgehende Anrufe

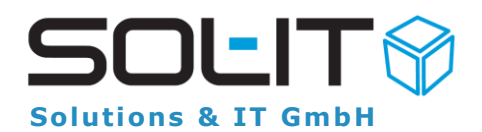

- Generell können nur ausgehende Anrufe getätigt werden (z.B. mit rechter Maustaste auf eine Kontaktinformation)
- Voraussetzung hierfür ist, dass die Tapi-Treiber selbst installiert und die notwendigen Einstellungen in den Cubes selbst getroffen werden
- Für jedes ausgehende Telefonat wird ein Journal-Objekt erstellt

TAPI: Ausgehende und eingehende Anrufe können getätigt werden

- Anrufe können mit oder ohne Notiz gestartet werden
- Das entsprechende Adressformular für bekannte Telefonnummern kann angezeigt werden
- Jeder eingehende bzw. ausgehende Anruf wird als Journal-Eintrag mitprotokolliert
- Entgangene Anrufe werden als Journal-Eintrag und als Benachrichtigungen protokolliert

TAPI-Pro: Zusätzlich wird jeder Anruf mit einem Anruf-Objekt protokolliert

- Standard-Zuordnung der Anrufobjekte zu laufenden Projekten, in denen der Anrufer zugeordnet ist, werden unterstützt
- Es gibt die Möglichkeit des Aufrufs einer kundenspezifischen Methode, mit der die übergeordneten Objekte des Anrufobjekts kundenspezifisch ermittelt werden können

### <span id="page-50-0"></span>119. **E-Mail-Befüllung mit Projektinformationen**

Sie arbeiten gerade an einem **externen Projekt** und möchten ein E-Mail aus diesem Projekt versenden?

Wie wäre es mit einer E-Mail Signatur-Vorlage für Sie, welche die **relevanten Informationen** des Projektes (wie z.B. Projekt-Code, Bezeichnung, Standort) oder die Anrede des Empfängers **automatisch in den Mail-Text** übernimmt? Praktisch? Ja das finden wir auch und deshalb möchten wir Ihnen diese Funktion nicht vorenthalten.

Mittels einer **Kundenspezifischen Aktion** können zusätzlich auch noch weitere Bedingungen für die Befüllung von Platzhaltern in der Vorlage definiert werden.

Kontaktieren Sie dazu einfach unser **Customer Success Team**!

### <span id="page-50-1"></span>120. **Anwesenheitstableau**

Das Anwesenheitstableau zeigt Ihnen an, welche Mitarbeiter anwesend, auf Dienstreise oder abwesend sind.

Verschiedene Farbkennzeichnungen über die Tätigkeiten der Mitarbeiter ermöglichen Ihnen einen optimalen und schnellen Überblick.

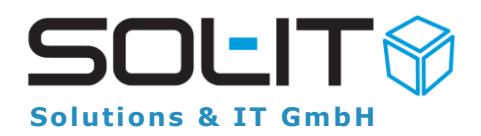

Lesen Sie in unseren Handbüchern genauer nach wie Sie diese Funktionen nutzen können: [Punkt 4.9 Anwesenheitstableau](https://intra.sol-it.at/CubesWebService/D/hwurDE5OTk44Jg)

## <span id="page-51-0"></span>121. **Vorschau für Word und Excel**

Sie können nun die Voransicht auch für Word und Excel-Dokumente nutzen.

Dazu einfach unter Extras > Optionen > Allgemein, bei der Voransicht Word und Excel anklicken.

So werden Ihre Excel Dokumente direkt in Excel als Voransicht angezeigt und ihre Word Dokumenten direkt in Word angezeigt.

### <span id="page-51-1"></span>122. **Gesammelt Dokumente umbenennen**

Neues E-Mail erhalten und im Anhang eine **enorme Anzahl an Dokumenten**? Jetzt müssten Sie jedes einzelne umbenennen oder Sie machen es einfacher:

Markieren Sie **alle** zu bearbeitende **Dokumente** und Sie können Sie **gesammelt umbenennen**.

Im rechten Mausmenü und in der Symbolleiste jeweils unter **"Aktionen"** gibt es den neuen Menüpunkt **"Beschreibung ändern",** mit dem die Beschreibung für markierte Dokumente gesammelt vergeben werden kann.

### <span id="page-51-2"></span>123. **E-Mail Anhänge als Link weiterleiten**

Statt dem einfachen weiterleiten von Mails, können Sie die **Attachments auch als Link weiterleiten**. Bei E-Mail-Nachrichten gibt es im rechten Mausmenü den Befehl **"Weiterleiten (Anhänge als Links)".** Diese CustomAction können wir Ihnen ganz einfach einrichten und zur Verfügung stellen!

Beim Ausführen dieses Befehls wird die E-Mail angezeigt, in der die Attachments aus der ursprünglichen E-Mail laut ausgewählten Link-Optionen als Download-Links (statt Attachment) eingefügt werden.

**Hinweis**: Diese Möglichkeit ist nur für einzelne E-Mails möglich. Bei Markierung mehrerer E-Mails wird der Eintrag im rechten Mausmenü ausgeblendet.

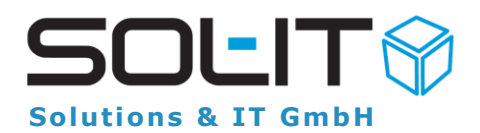

## <span id="page-52-0"></span>124. **Downloadlinks statt Attachments**

Neues Mail erstellen, Anhang einfügen - ach, wie oft das schon bisher gemacht wurde. Doch nun gehen wir es anders an. Versenden Sie **Dokumente** einfach via **Download-Link**, schnell und simpel aus den Cubes heraus.

Natürlich können Sie auch **weiterhin** Ihre Dokumente als **Attachments** versenden, doch es geht viel praktischer. Keine Mailablagen, Dokumentensicherheit und Download-Benachrichtigungen sind Ihnen sicher.

Lesen Sie in unseren Handbüchern genauer nach wie Sie diese Funktionen nutzen können: [Punkt 2.1 Dokument als Link per Mail versenden](https://intra.sol-it.at/CubesWebService/D/yZeEJE5OTk4Yhg)

# <span id="page-52-1"></span>125. **Aus Terminen Projektaktivitäten erstellen**

Wenn Sie zu einem Projekt **Termine erstellt** haben, können diese ganz **einfach als Projektaktivität aufgezeichnet** werden.

Natürlich können Sie das auch weiterhin über den **projectCube** machen – aber so geht es schneller und einfacher. Die **Daten aus dem Termin** (Projekt, Datum, Zeit/Dauer, Beschreibung) werden **übernommen** und als Projektaktivität eingetragen.

Lesen Sie in unseren Handbüchern genauer nach wie Sie diese Funktionen nutzen können. [Punkt 10. Aus Terminen Projektaktivitäten erstellen](https://intra.sol-it.at/CubesWebService/D/6KMlDE5OTk7BdA)

# <span id="page-52-2"></span>126. **Benutzerdefinierte Ansichten erstellen**

Wie hätten Sie gerne Ihre **Suchergebnisse angezeigt**? Anstatt der standardisierten und unternehmensweiten **Standardansicht**, können Sie sich **Ihre ganz eigene gestalten.**

**Blenden** Sie ganz einfach Elemente/Spalten und Felder **aus** oder **fügen** neue **hinzu** – all das was Ihnen die Arbeit erleichtert.

Lesen Sie in unseren Handbüchern genauer nach wie Sie diese Funktionen nutzen können. [Punkt 6. Benutzerdefinierte Ansicht](https://intra.sol-it.at/CubesWebService/D/E7_lDE5OTk56Kw)

# <span id="page-52-3"></span>127. **Projektbeteiligtenliste**

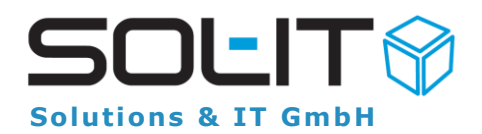

Ein Projekt ist meist eine sehr umfangreiche Anzahl an Aufgaben. So **komplex** und **zeitintensiv** benötigt es natürlich auch **mehrere Mitarbeiter**. Doch wer arbeitet denn jetzt eigentlich alles an dem Projekt?

Um diese Frage zu beantworten und Ihnen den optimalen Überblick zu bieten, gibt es die **Projektbeteiligtenliste**. Sie erhalten alle benötigten Informationen durch nur einen Mausklick – erleichtern Sie sich die Arbeit!

Lesen Sie in unseren Handbüchern genauer nach wie Sie diese Funktionen nutzen können. [Punkt 2.6 Projektbeteiligtenliste](https://intra.sol-it.at/CubesWebService/D/vSM1DE5OTk7BAg)

### <span id="page-53-0"></span>128. **Eigene Kalenderansichten erstellen**

Wie hätten Sie gerne Ihren **Kalender angezeigt**? Tages-, Wochen-, Monatsansicht, chronologisch oder doch eher als Gantt-Ansicht.

Suchen Sie sich die beste für Sie passende Ansicht aus und haben Sie all Ihre Termine fest im Griff! Benutzerdefinierte Ansichten innerhalb des calendarCubes machen es Ihnen möglich.

Lesen Sie in unseren Handbüchern genauer nach wie Sie diese Funktionen nutzen kön-nen. [Punkt 3. Ansichten](https://intra.sol-it.at/CubesWebService/D/jGM1DE5OTk7txg)

### <span id="page-53-1"></span>129. **Benutzerdefinierte Ansichten verteilen**

Sie haben Ihre **benutzerdefinierte Ansicht** erstellt und finden Sie hilfreich und zeitsparend bei der Arbeit? Es arbeiten mehrere Personen an dem Projekt und möchten alle am gleichen Stand sein? Wieso dann nicht einfach die **Ansicht an die Mitarbeiter/Kollegen verteilen.** So sieht jeder das Gleiche!

Ansichten können Sie **firmenweit** oder auch nur **einzelnen Personen** zur Verfügung stellen. Probieren Sie es einfach aus!

#### <span id="page-53-2"></span>130. **Adresslisten**

Ihre Datenbank beinhaltet **so viele Kontakte und Adressen**. Wer bekommt den jetzt alles einen Newsletter und welchen - oder doch nur eine Weihnachtskarte?

Erstellen Sie eine **Adressliste** mit den **dazugehörigen Kontakten** und nutzen Sie diese immer wieder bei Bedarf. Natürlich kann sie **bearbeitet** und **ergänzt** werden.

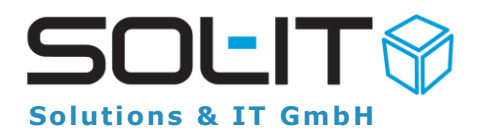

Sie ersparen sich dadurch nicht nur Zeit, sondern vor allem das lästige herumsuchen durch die Adress-Datenbank!

Lesen Sie in unseren Handbüchern genauer nach wie Sie diese Funktionen nutzen können. [Punkt 10.1 Adressliste erstellen](https://intra.sol-it.at/CubesWebService/D/TqMlDE5OTk5pkQ)

### <span id="page-54-0"></span>131. **Dokument-Journal anzeigen**

Sie wollen wissen welche **Versionen/ Revisionen** entstanden sind, wer als letzter am Dokument gearbeitet hat und wer alles dieses **Dokument als Link/per Mail erhalten** hat?

Nutzen die dazu ganz einfach das **Dokumenten-Journal** und erhalten Sie alle notwendigen Informationen.

Für die Versandinformationen steht Ihnen ein **Report** zur Verfügung, der mit nur einem Klick zu erhalten ist.

Lesen Sie in unseren Handbüchern genauer nach wie Sie diese Funktionen nutzen können.

[Punkt 9.1 Dokument-Journal](https://intra.sol-it.at/CubesWebService/D/VaGHDE5OTk5SDA) [Punkt 7.3.4 Dokument-Versand Vorschau](https://intra.sol-it.at/CubesWebService/D/VaGHDE5OTk5SDA)

### <span id="page-54-1"></span>132. **E-Mail-Nachrichten zu PDF konvertieren**

-Informationen in der Datenbank zusammentragen

Bing – schon wieder eine neue E-Mail Nachricht!

Die Dokumentation und Verwaltung ist in Ihrem Unternehmen meist unumgänglich. Neben der laufenden Projektplanung und einer Vielzahl an Dokumenten, haben Sie auch noch genügend Kommunikation innerhalb sowie außerhalb des Unternehmens. Mithilfe einer neuen Funktion, die nicht mehr als ein paar Mausklicks benötigt, können Sie sich die Arbeit erleichtern. Es ermöglicht es Ihnen **E-Mail-Nachrichten**, welche dem Projekt oder einem gewissen Themenbereich zugeordnet sind, ganz einfach **zu einem PDF-Dokument** zu konvertieren, ideal für die Ablage oder Weiterverarbeitung. Automatisch werden den Beilagen Nummerierungen vergeben, so können Sie ganz einfach und schnell zu jedem dieser Beilagen Stellung nehmen. Die Vorbereitung zum Rechtsakt wird nicht mehr zu einer stunden- meist tagelangen Suche und Zusammenfassung. Erfahren Sie [hier](https://intra.sol-it.at/CubesWebService/GetDocument?io=QKJH94WQHmoeB0RZuoFRODAWqOBsX9Bzh8X_86r8jzCVjwB2CLRKIoHjeDkTrNn-L90KrxEXBvQmnVzzccWQY3sNKq2Q5K0j2pgIuPFAgS1LjY5ThLQFeowvRW85Xc7Yg1GAkWZYlfYxVRwow3GuZQ==) (Punkt 9.8. **Rechtsakt** – EMail-Nachrichten zu PDF konvertieren) wie Sie diese tolle Funktion nutzen können!

### <span id="page-54-2"></span>133. **E-Mail-Signatur in mobileCubes**

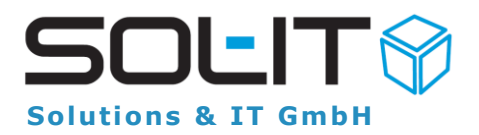

Sie haben noch keine E-Mail-Signatur in Ihren mobileCubes? Sie versenden E-Mail-Nachrichten ohne Signatur oder müssen Sie jedes Mal selbst erstellen? Dann müssen wir das schnell ändern!

Sie können nun auch ihr Smartphone dazu bewegen, beim Versenden einer E-Mail Nachricht ihre **persönliche und passende Signatur** zu verwenden. E-Mail-Programme und emailCubes können das schon, also wieso auch nicht unsere mobileCubes. Auch Ihr Smartphone kann einiges, trauen Sie es ihm zu - [Los geht's!](https://intra.sol-it.at/CubesWebService/GetDocument?io=kcRQO8GrSduQlpgWGxpf684qsfrEvWk-Xmeix5KzZNhSbc5pq-HZtdIghOx7OU4Q8udx3pnHl850vBY4RvVJxOiifK8qCU2Cioc7vM7J8kkWKH5o-WgCPz-XH1Fv0_dd-z_Lzrj0q9yLZVR7e_hTyw==) (Punkt 2.5.5 Eigene Signatur für Emails auf mobileCubes verwenden)

#### <span id="page-55-0"></span>134. **QR-Code in dmsCube erstellen**

Der QR-Code, ein zweidimensionaler Code, eine Anordnung von kleinen Quadraten zu einem Muster – **Ihrem Muster!**

Der QR-Code beinhaltet eine Menge an Informationen. So können auch Sie wichtige Informationen über Produkte, Dienstleistungen, Kunden oder auch Projekten ganz einfach abspeichern. Kein müheloses Suchen und Zusammentreiben der Informationen mehr.

Die Bezeichnung **"Quick Response"** nutzen wir und unterbreiten diese mit **"Quick Create"**, denn genauso ist er. Einfach, schnell, im Handumdrehen erstellt und zur Nutzung bereit.

*So können auch Sie ihren persönlichen QR-Code erstellen. Versuchen Sie unseren gleich aus.*

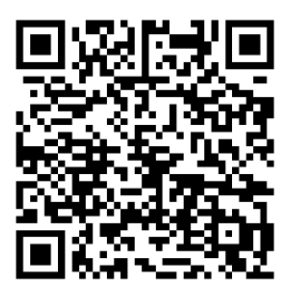

### <span id="page-55-1"></span>135. **transferCube**

Sie arbeiten an einem Projekt – und das nicht alleine? Das Projekt und die damit verbundene Vielzahl auf Aufgaben und Aktivitäten sind in Ihrem Unternehmen verbreitet? Ihre Mitarbeiter arbeiten, so wie Sie, ganz eifrig am Projekt und nun ist es fertig – doch wie kommen Sie zu all diesen Daten?

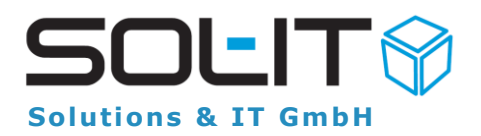

Per Mail – viel zu groß! USB-Sticks anstecken und diese dann auf Ihren PC und weiters in die Cubes importieren – viel zu mühsam! Na dann haben wir genau das Richtige für Sie namens transferCube.

Der transferCube ermöglicht Ihnen einen raschen und unkomplizierten **up- sowie download** der Daten und Dokumente. Immer dabei im Hintergrund der Aspekt des Datenschutzes. Durch die direkte Verbindung des transferCubes mit Ihren Cubes ist es nicht notwendig, dass Ihre Daten erstmal einen Sprung durch die Cloud nach Amerika oder anderen Destinationen machen. Nein! – die Daten bleiben bei Ihnen, in Ihrem Unternehmen!

#### <span id="page-56-0"></span>136. **Zeiterfassung**

Ständiges Mitschreiben der Arbeitszeit, Unmengen an Zeitaufzeichnungen oder Dokumenten und diese dann auch noch von jedem Mitarbeiter zu jedem Monat. Da verliert man sich rasch in dem Chaos. Zudem geschehen bei der Arbeitszeitaufzeichnung noch Fehler, in der Zeile/Spalte vertan, der Tag war falsch oder die Zeit vergessen. Machen Sie dem ein Ende und ersparen Sie sich die Zeit und Mühe und nutzen Sie die Funktion der raschen und einfachen **Cubes Zeiterfassung**.

Mithilfe bestehender Tools ist ein **einfaches An- und Abmelden** möglich. QR-Codes am Eingang, mobileCubes oder die Stoppuhr Funktion der Cubes zeichnen die Arbeitszeit auf. Das Kommen und Gehen der Mitarbeiter kann somit rasch und einfach erfasst und dokumentiert werden. Damit bildet die integrierte Zeiterfassung eine ideale **Grundlage zur Leistungserfassung** Ihrer Mitarbeiter. Sie wollen wissen wie genau das geht? Wir zeigen es Ihnen! [mehr](https://intra.sol-it.at/CubesWebService/D/77xmDE5OTk6qzg) (Punkt 2.6. **Leistungserfassung**)

#### <span id="page-56-1"></span>137. **Digitale Signatur von PDF-Dokumenten**

Digitale Signaturen sind die online Version der handschriftlichen Signatur. Mithilfe dieser elektronischen Signatur kann der Ersteller oder Unterzeichner eines Dokumentes seine **Identität nachweisen**. So ermöglicht es Ihnen und dem Empfänger des Dokumentes die Unverfälschtheit der Daten zu erkennen. Digitale Signaturen lassen sich nicht durch Dritte imitieren und werden mit einem automatischen Zeitstempel versehen. Nutzen Sie die Möglichkeit und profitieren Sie von den Vorteilen. Erfahren Sie [hier](https://intra.sol-it.at/CubesWebService/D/4KaEJE5OTk7BWw) wie Sie Ihre digitale Signatur erstellen können. (Punkt 6.7 PDF-Dokumente elektronisch signieren)

#### <span id="page-56-2"></span>138. **Einfügen von Bildern aus der Zwischenablage**

Sie können ganz einfach Bilder die sich in Ihrer Zwischenablage befinden in die Cubes zum Projekt hinzufügen. So können Sie die Bilder zu den Dokumenten hinzufügen und

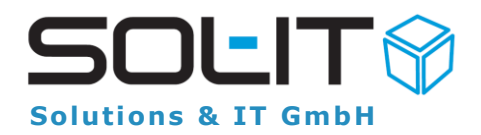

die richtigen Verknüpfungen zu anderen Objekten nutzen. Erfahren Sie [hier](https://intra.sol-it.at/CubesWebService/D/4KaEJE5OTk7BWw) wie Sie dies nutzen können. (Punkt 8.5 Einfügen von Bildern aus der Zwischenablage)

### <span id="page-57-0"></span>139. **Einfügen von Hyperlinks aus der Zwischenablage**

Hyperlinks, welche sich in der Zwischenablage befinden können Sie ebenso in Ihr Projekt einfügen. Dazu wird ein Verweis auf den eingefügten Hyperlink erstellt und mit nur einem Mausklick auf den Verweis gelangen Sie auf die Internetseite oder aber auch auf den Dokumentendownload-Link. [mehr](https://intra.sol-it.at/CubesWebService/D/4KaEJE5OTk7BWw) (Punkt 8.6 Einfügen von Hyperlinks aus der Zwischenablage)

### <span id="page-57-1"></span>140. **Dokumente duplizieren**

Mit nur einer Taste können Sie einfach und schnell Dokumenten-Duplikate erstellen. Dazu einfach das zu kopierende Dokument markieren und die **F9 Taste** nutzen. Schon erscheint in Ihrem Projekt unter Dokumente die Kopie/das Duplikat des erstellten Dokumentes. So einfach geht es!

### <span id="page-57-2"></span>141. **Pfad der Ordner anzeigen**

Öffnet man bei einem Formular das "Gehört zu" so werden hier die übergeordneten Objekte sowie deren Ordner aufgelistet. Dadurch erhalten Sie schnellsten **Überblick über die Zuordnung** Ihrer Objekte. [mehr](https://intra.sol-it.at/CubesWebService/D/JyBDDE5OTk56oA) (Punkt 3.10 Auflistung übergeordneter Objekte)

### <span id="page-57-3"></span>142. **Standard-Reports**

Standard-Reports können eigenständig und einfach von Ihnen **selbst abgerufen** bzw. heruntergeladen werden. Bei Klick auf den entsprechenden Eintrag werden alle verfügbaren Standard-Reports angezeigt. [mehr](https://intra.sol-it.at/CubesWebService/D/HiBDDE5OTk7CrQ) (Punkt 2.3.4 Standard-Reports)

# <span id="page-57-4"></span>143. **Schnell-Link zur eigenen Mitarbeiter-Adresse**

Im Hauptfenster der Cubes kann durch nur einen **Doppelklick auf den Benutzernamen** die eigenen Mitarbeiter-Adresse geöffnet und angezeigt werden. Kein Suchen mehr nach den eigenen Daten und Informationen notwendig – einfach und rasch zu notwendigen Informationen gelangen mit nur einem Schritt! [mehr](https://intra.sol-it.at/CubesWebService/D/H9F6DE5OTk4eIw) (Punkt 3.2.2 Schnellzugriff auf eigene Mitarbeiter-Adresse)

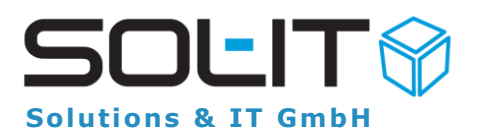

# <span id="page-58-0"></span>144. **Überstunden berechnen mithilfe des Überstundenassistenten**

Sie sind sich nicht mehr sicher ob und wie viele Überstunden Sie bereits haben? Das kleine Post-it mit der Notiz darauf ist verschwunden? Kein Problem, Sie müssen nicht alles nochmals suchen und berechnen – **das geht jetzt ganz einfach!**

Im Formular der eigenen Mitarbeiter-Adresse unter dem Register "**Überstunden**" können sowohl Überstunden berechnet werden als auch die Liste der bisherigen **Überstundensaldi** angezeigt werden. Alles auf einen Blick für optimale Zeitplanung! [mehr](https://intra.sol-it.at/CubesWebService/D/eTF6DE5OTk71_Q) (Punkt 4.8 Überstunden)

# <span id="page-58-1"></span>145. **Termineinladung**

Erhalten Sie eine Termineinladung, welche Ihnen per Mail zugesendet wird, können Sie auf **einfachste Art darauf antworten**. Vorgegebene Auswahloptionen an Antworten ermöglichen Ihnen eine Entscheidung auf Termineinladungen zu treffen. So können Sie entweder an- oder ablehnen, sowie auch andere Zeiten vorschlagen. [mehr](https://intra.sol-it.at/CubesWebService/D/kBATDE5OTk7C-Q) (Punkt 7.4 Einladung annehmen oder ablehnen)

# <span id="page-58-2"></span>146. **Terminverschiebung**

Ach, jetzt geht sich der vereinbarte Termin doch nicht aus. Kein Problem! Per **Drag&Drop** können Sie in Ihrem Kalender die Termine hin und her verschieben. Entweder am selben Tag nur zur anderen Uhrzeit oder doch an einen anderen Tag – ganz einfach wie es Ihnen passt. Eingeladene Teilnehmer werden über die Änderung per Mail informiert, so kann nichts schiefgehen.

Auch **Serientermine** können problemlos verschoben werden. Dabei wird zu dieser Änderung eine Serientermin-Ausnahme erstellt und **alle weiteren Termine** in den darauffolgenden Wochen und Monaten **bleiben unverändert** (weiterhin am ursprünglichen Tag zur ursprünglichen Zeit). [mehr](https://intra.sol-it.at/CubesWebService/D/kBATDE5OTk7C-Q) (Punkt 5. Termine bearbeiten)

# <span id="page-58-3"></span>147. **Download-Link erstellen und steuern**

**Dokumente** können ganz einfach mithilfe eines Download-Links **versendet werden**. Sie möchten es per Mail versenden, Verlinkungen auf anderen Dokumenten einfügen oder auf Ihre Homepage stellen? All dies und noch viel mehr ist mit einem **einfachen** 

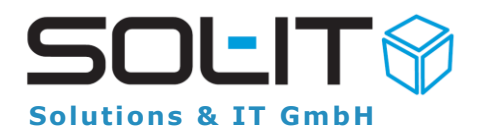

**Download-Link** des dazugehörigen Dokumentes möglich. [mehr](https://intra.sol-it.at/CubesWebService/D/8qaEJE5OTk7tPA) (Punkt 2. Download-Link)

Auch das **Steuern des Links** ist durchführbar. Sie haben die Möglichkeit zu entscheiden ob eine **Benachrichtigung über den Download** des Links erfolgen soll oder nicht. So können Sie den zu benachrichtigenden Benutzer auswählen oder einfach dieses Feld leer lassen. So einfach geht's! [mehr](https://intra.sol-it.at/CubesWebService/D/8qaEJE5OTk7tPA) (Punkt 4. Grundeinstellungen)

#### <span id="page-59-0"></span>148. **Löschen vs. entfernen**

Sie haben in Ihrem Projekt eine enorme Anzahl an Dokumenten. Hier und da durchgesehen sind einige Dokumente/Mails/Kontakte nicht mehr notwendig. Nun die Frage: Möchten Sie nur die **Verbindungen** zu diesem Projekt **entfernen** oder dieses **Dokument** dauerhaft **löschen**?

entfernen - hierbei wird nur die Verbindung entfernt. Das Dokument bleibt weiterhin bestehen.

löschen – das Dokument wird dabei gelöscht aus den Cubes und allen verbundenen Objekten.

**Hinweis:** haben Sie das Dokument versehentlich gelöscht, anstatt nur die Verbindung zu entfernen. Machen Sie es ganz einfach rückgängig. [frameCube Punkt 3.4 Papier](https://intra.sol-it.at/CubesWebService/D/ReyEJE5OTk5z6A)[korb](https://intra.sol-it.at/CubesWebService/D/ReyEJE5OTk5z6A)

### <span id="page-59-1"></span>149. **Voransicht der Dokumente/Bilder**

Ihr Projekt erreicht gerade die Höchstphase, es kommt täglich eine Flut an Informationen, Dokumenten und Bildern herein und Sie suchen genau das eine? Meist finden Sie die Dokumente unter gegebenen Bezeichnungen, doch welches von diesen 10 oder 20 ist es denn nun? Jetzt müssen Sie jedes öffnen und nachsehen – Nein, müssen Sie nicht! Definieren Sie sich Ihre Ansicht der Cubes unter Dokumente so wie es Ihnen passt, so haben Sie die Möglichkeit eine kleine Vorschau der Dokumenten-/Bilderinhalte zu sehen und wissen gleich ob es das Richtige ist oder nicht. So sparen Sie sich Zeit und vor allem das lästige und lange Suchen. Sie sind glücklich und wir sind es auch! [mehr](https://intra.sol-it.at/CubesWebService/D/ulbsDE5OTk5fQQ) (Punkt 7.3 Dokument-Vorschau)

# <span id="page-59-2"></span>150. **Zeiterfassung mittels QR Code**

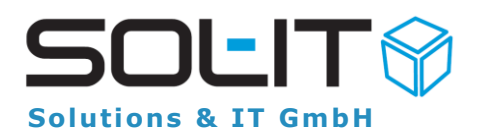

Die wohl einfachste und schnellste Art einer Zeiterfassung. In der Früh vor dem Büro schnell mal das Smartphone herausnehmen, den beim Eingang zur Verfügung gestellten QR Code abscannen und schon läuft Ihre Arbeitszeit. Sie müssen Stundenaufzeichnungen nicht mitführen, aufschreiben, notieren etc. – ein einfaches Scannen genügt. Sie haben Mittagspause oder machen sich gerade auf den Weg zu einer Dienstreise? Auch diese Zeiterfassungen sind mithilfe von QR Codes möglich. Dazu benötigen Sie lediglich ein Smartphone mit Internetverbindung, die QR Codes (gut ersichtlich) bei der Arbeit und 10 Sekunden. Sie glauben uns nicht? Dann holen Sie sich die Codes und probieren es gleich aus!

#### <span id="page-60-0"></span>151. **meetingCube**

Protokolle schreiben und Meetings führen benötigen **Zeit und Struktur.** Wir möchten dabei helfen, Ihnen diese Schritte und Abläufe zu erleichtern. Was Sie dazu benötigen? – lediglich unseren **meetingCube!**

Erstellen Sie rasch **Protokollkreise** zu mehreren/regelmäßigen Besprechungen. Zu den erstellten **Protokollpunkten** können Sie Verantwortliche bestimmen und diese heranziehen. Übernehmen **nicht erledigter Punkte**, **Statusvergaben** sowie **Zuordnungen** zählen zu den vielen Funktionen und Möglichkeiten die Ihnen der meeting-Cube zur Verfügung stellt.

Noch nie war es so einfach Protokolle zu führen! Interesse? Dann lesen Sie gleich [hier](https://intra.sol-it.at/CubesWebService/D/cOyEJE5OTk4p6w) weiter.

### <span id="page-60-1"></span>152. **TAPI & TAPIpro**

TAPI ist DIE Telefonschnittstelle die Ihr Unternehmen benötigt. Im Laufe des Arbeitsalltags läutet ständig das Telefon, mal hier ein Anruf mal da ein Anruf. Nach den ganzen Kundengesprächen sind Sie jedoch noch nicht fertig. Es kommt nun noch die Nacharbeit hinzu. Anrufer, Projekt, Notiz, Telefondauer, Ansprechperson uvm. ist noch zu verzeichnen und dies am besten gleich nach jedem Kunden. Wieso sich dies nicht erleichtern und einfach unser TAPI als Zusatz zum crmCube nutzen.

Wählen sie selbst ob Sie die Standardversion TAPI benötigen, welche nur die ausgehenden Anrufe begleitet oder doch die TAPI<sub>pro</sub> Version welches die gesamten und notwendigen Funktionen beinhaltet. Informieren Sie gleich hier und entscheiden Sie sich noch heute dazu Ihren Arbeitsalltag zu erleichtern und angenehmer zu gestalten.

[TAPI](https://intra.sol-it.at/CubesWebService/D/1KfCDE5OTk6qjA) **[TAPI](https://intra.sol-it.at/CubesWebService/D/RKfCDE5OTk7t5g)**<sub>pro</sub>

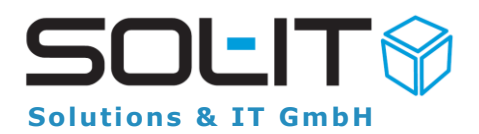

# <span id="page-61-0"></span>153. **Benutzerdefinierte Suche verteilen**

Sie haben eine benutzerdefinierte Suche erstellt und möchten diese an Mitarbeiter oder Kollegen verteilen? Kein Problem! Einfach die Suche per Mail verteilen und schon hat jeder dieselbe Ansicht und Informationen wie Sie!

Gleich nachlesen und diese Funktion nutzen! [Benutzerdefinierte Suche](https://intra.sol-it.at/CubesWebService/D/2DLCDE5OTk7BYQ) (Punkt 4.4 Verteilung an andere Mitarbeiter)

### <span id="page-61-1"></span>154. **E-Mail Verschlüsselung**

Viele Unternehmen, vor allem in der Versicherungsbranche berichten, dass der Großteil der Versicherten/Kunden die E-Mail-Kommunikation nutzen, jedoch nicht auf die Verschlüsselung und sichere Datenübertragung achten. Sichere Internetportale sowie Ende-zu-Ende-Verschlüsselung werden angeboten – den Kunden ist dies aber zu mühsam.

Unsere Cubes bieten Ihnen genau das an. Automatisch und kostenlos nutzen und profitieren Sie bereits von dieser Möglichkeit. Ihre Mails und Daten sind sicher.

Denken Sie daran: eine unverschlüsselte E-Mail ist lesbar wie eine Postkarte, daher sind vor allem personenbezogene Daten (Gesundheit, Finanzstatus) schützenswert.

### <span id="page-61-2"></span>155. **Events**

Zur Abbildung und Dokumentation des gesamten Schriftverkehrs zu Veranstaltungen jeglicher Art (z.B. Messen, Kunden-Events etc.) wurde ein eigenes Objekt mit eigenem Formular und Suchmöglichkeit geschaffen. Über das Formular werden grundlegende Daten wie Beginn, Ende, Typ, Status, Verantwortlicher, Veranstalter, Veranstaltungsort usw. erfasst. Der gesamte Schriftverkehr, Dokumente und alles was dazugehört werden - wie bei anderen Objekten auch - in den zugeordneten Objekten abgelegt.

Wir haben Ihr Interesse geweckt? Dann kontaktieren Sie bitte Ihren SOL-IT Ansprechpartner.

Weitere Informationen in der Doku: [Siehe Punkt 15. Veranstaltungen](https://intra.sol-it.at/CubesWebService/D/kQoBJE5OTk6qHw)

### <span id="page-61-3"></span>156. **Termine einfach kopieren**

Um einen Termin zu kopieren hält man die STRG-Taste und schiebt im Kalender einen Termin auf das gewünschte Datum.

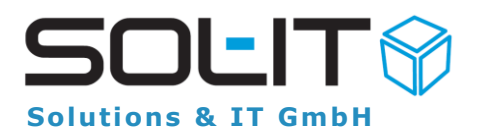

Dadurch werden die Informationen und Zuordnungen des Termins einfach kopiert. Falls die Kopie des Termins etwas weiter in der Zukunft liegt, erstellt man am besten zuerst am selben Tag mittels STRG + Drag&Drop die Kopie des Termins und öffnet die Kopie dann mit Doppelklick um Auswahl des Datums und Zeit über das Formular vorzunehmen.

## <span id="page-62-0"></span>157. **(Klein)Projekte aus einer E-Mail heraus erstellen**

Für Klein-Projekte ist es teilweise sehr hilfreich, gleich direkt aus einem E-Mail über rechte Maustaste / "Projekt erstellen" ein neues Projekt zu erstellen. Ist ein Nummernkreis für Projekte definiert, so wird ein Dialog zur Auswahl des gewünschten Nummernkreises angezeigt.

Der Auftraggeber wird anhand der Absender-Adresse des E-Mails gesetzt.

Die E-Mail-Nachricht, deren Anlagen und die Absender-Adresse bzw. die Stammfirma des Absenders werden automatisch in das Projekt verlinkt.

#### <span id="page-62-1"></span>158. **Dokumente**

Unterstützung für direktes Einfügen von Dokumenten aus der Zwischenablage mittels STRG+V Durch eine Erweiterung bei den zugeordneten Dokumenten können Dokumente aus der Zwischenablage mit der Tastenkombination STRG+V direkt importiert werden. Dadurch ist es auf einfache Weise möglich, Dokumente mit Copy & Paste von externen Datenträgern in den SOL-IT Cubes zu übernehmen.

### <span id="page-62-2"></span>159. **Termineinladungen für Online-Meetings**

Bei Termineinladungen für Online-Meetings (z.B. MS-Teams oder Zoom), werden **die Links** im Einladungsmail sowie auch beim Termin **in kurzer Form** angezeigt. Somit ist es nicht mehr notwendig den Hyper-Link umständlich zu markieren, kopieren und im Internet-Browser einzufügen um am Meeting teilzunehmen. Einfach mit gedrückter **STRG-Taste (CTRL-Taste)** den Link mit der linken Maustaste klicken und der Standard Web-Browser wird mit dem Link geöffnet. Ebenso sind die anderen eingeladenen Teilnehmer sowie der Organisator direkt beim Termin über die Registerkarte "Einladungen" ersichtlich.

#### <span id="page-62-3"></span>160. **Adressverwaltung**

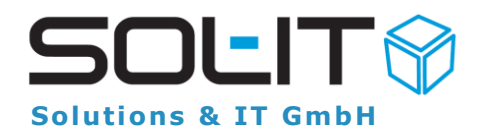

Die Verwaltung von Adressen ist in jedem Unternehmen wichtig, daher haben wir das Verwalten für Sie einfacher und schneller gemacht. Nun können Sie **mittels Mouse Over direkt aus einer E-Mail eine Adresse anlegen.**

#### <span id="page-63-0"></span>161. **Checklisten**

Checklisten sind überall einsetzbar, beispielsweise beim Einschulen neuer Mitarbeiter. Diese sind sehr effizient, da der Angestellte gleich zu Beginn selbständig lernen und arbeiten kann.

#### <span id="page-63-1"></span>162. **Kalender**

Über den Objekttyp Ausbildungen (Bestandteil der Adressverwaltung) ist es möglich diverse Schulungen, Aus- und Weiterbildungen für interne sowie auch externe Personen zu verwalten. Im Formular für die Ausbildung kann optional auch ein Datum für Beginn und Ende angegeben werden. Diese Datumsinformation der Ausbildung kann optional auch im Kalender angezeigt werden.

### <span id="page-63-2"></span>163. **F1 – Taste**

In Cubes wird über die F1-Taste das allgemeine Hilfe-Dokument (im PDF-Format mit weiterführenden Download-Links) angezeigt. Dies funktioniert im Cubes Hauptfenster sowie in jedem Objekt-Formular.

### <span id="page-63-3"></span>164. **Zuordnung**

Der Zugriff bzw. Anzeige der übergeordneten Objekte (gehört zu) wurde vereinfacht. In den diversen Listenansichten (wie z.B. Suchergebnis oder zugeordnete Objekte) wird am Beginn der Liste das Zuordnungssymbol in einer eigenen Spalte angezeigt.

### <span id="page-63-4"></span>165. **Zuordnung leichter erkennen**

Bewegt man die Maus auf das Zuordnungssymbol und wartet einen kurzen Moment, so erscheint ein Tool-Tipp Fenster mit der Anzeige aller übergeordneten Objekte mit der Möglichkeit diese gleich direkt aus dem Tool-Tipp Fenster zu öffnen.

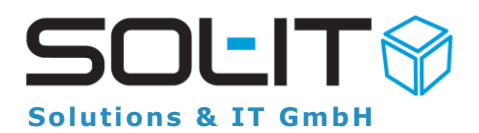

# <span id="page-64-0"></span>166. **Kundenspezifische Suchen**

Kundenspezifische Suchen können nun für alle Benutzer freigegeben werden. Dazu gibt es nun im Suchformular eine neue Checkbox, mit der angegeben werden kann, dass die jeweilige Suche für alle Benutzer zur Verfügung steht. Suchen die für alle Benutzer zur Verfügung stehen, dürfen von Administratoren, von den Objekteigentümern und vom Erstellungsbenutzer geändert werden. Für alle anderen Benutzers sind im Formular alle Felder deaktiviert.

# <span id="page-64-1"></span>167. **Nachrichtenverlauf**

Durch einen längeren Kommunikationsverlauf bei Nachrichten können Sie in der Bezeichnung sehr schnelle eine Menge von AW:AW:AW:AW: Informationen ansammeln. Um dies übersichtlicher zu gestalten gibt es ähnlich wie bei den E-Mail Nachrichten eine Funktion um die AW: Präfixe zusammenzufassen auf z.B. "AW4:".

# <span id="page-64-2"></span>168. **Einfärbung bei Terminen**

Für eine bessere optische Unterscheidung zwischen den einzelnen Terminen kann nun eine automatische Einfärbung des Termins erfolgen. Diese Einstellung wird über eine sog. kundenspezifische Methode gesteuert und ist daher sehr dynamisch und flexibel in der Gestaltung. Zum Beispiel können Termine zu Projekten des Typs "Akquisition" in gelber Hintergrundfarbe dargestellt werden, oder Termine eines bestimmten Mitarbeiters mit blauer Hintergrundfarbe.

### <span id="page-64-3"></span>169. **Kalenderansichten**

Im Kalenderobjekt sind verschiedene Ansichten freiwählbar. Man kann zwischen Wochenansicht, Wochenansicht kompakt, Tagesansicht, Agenda und Monatsansicht wählen.

### <span id="page-64-4"></span>170. **Office – Formate**

PDF Druck: Zusätzliche Unterstützung der Office-Formate "xlsm", "xlsb" und "docm" Bei der PDF-Konvertierung werden die Excel-Dateiformate "xlsm" sowie "xlsb" auch unterstützt. Somit wird beim Klick auf "PDF erstellen" in den zugeordneten Dokumenten ein "xlsm"

Dokument direkt mit der PDF-Funktion von Excel generiert.

Zusätzlich wurde für Word-Dokumente auch das Dateiformat "docm" hinzugefügt.

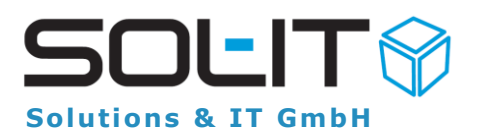

# <span id="page-65-0"></span>171. **Urlaubsplanung**

In der Registerkarte Urlaubsplanung unter Benutzer wurde ein neues Feld "aliquoter Resturlaub per Jahresende" hinzugefügt. Nun werden die Resturlaubstage automatisch berechnet und sind für die Bilanz ganz einfach ersichtlich.

# <span id="page-65-1"></span>172. **Verweis-Objekt**

Das Verweis-Objekt dient zur Darstellung, Dokumentation bzw. auch zum Ausführen von den Optionen Link, Programm oder Verzeichnis. So können Verweis-Objekte zum Beispiel Web-Links, externe Programme (mit oder ohne Parametersteuerung) und Verzeichnisse beinhalten. Beim Doppelklick auf ein Verweis-Objekt wird dieses gleich ausgeführt bzw. der Link aufgerufen. Um das Formular der Eigenschaften des Verweis-Objekts anzuzeigen muss rechte Maus/Eigenschaften geklickt werden. Eine zusätzliche, verkürzte Variante ist über die F2 Taste möglich (ähnlich wie bei Do-

kumenten)

# <span id="page-65-2"></span>173. **Termindarstellung**

Wird ein Termin aus einer Termineinladung abgelehnt, so kann dieser automatisch durch einen farblichen Balken gekennzeichnet werden.

Hinweis für den Administrator:

Die Einstellung kann von dem Administrator und dem organisatorischen Administrator als Unternehmenseinstellung gesetzt werden.

Dies erfolgt unter Menü Extras / Optionen / calendarCube unter "Abgelehnte Einladungen anzeigen als" / Auswahl der Farbe.

# <span id="page-65-3"></span>174. **Neue "Gehört zu"**

Neue Gehört zu Auswahl für direkte und schnellere Zuordnung: Erste Anwendung im Termin-Formular 13.10.2021 15.10.2021

Eine wesentliche Verbesserung für die schnelle Zuordnung wird über eine neue Art der "Gehört zu" Auswahl ermöglicht.

Dabei ist die direkte Eingabe von Suchbegriffen möglich. Zum Suchbegriff (z.B. Projektname oder Code) werden aus einer intelligent sortieren Auswahlliste die wahrscheinlichen Objekte

angeboten.

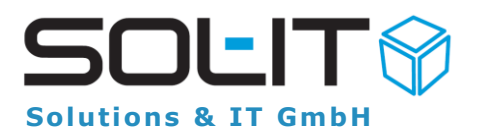

# <span id="page-66-0"></span>175. **Quick Memo**

QuickMemo - Schnellaufgaben über F11

Stellen Sie sich vor Sie bekommen ein Telefonat und müssen schnell ein paar Punkte mitschreiben. Einfach irgendwo in Cubes die F11 Taste drücken und los geht's. Nach der Erfassung der Mitschrift wird noch schnell direkt in einer Zeile mittels intelligenter Vorschläge das betreffende Projekt, Kontakt, Kategorie und zuständiger Mitarbeiter jeweils mit TAB

Eingegeben

# <span id="page-66-1"></span>176. **Eingangsrechnung**

Eingangsrechnung: Eingangsstempel im PDF Dokument einer Eingangsrechnung automatisch setzten

Eingehende PDF-Rechnungsdokumente müssen nicht mehr ausgedruckt, mit Eingangsstempel versehen und wieder eingescannt werden. Dieser Vorgang kann elegant über den Assistenten für

das Erstellen von Eingangsrechnungen aus einem PDF Dokument erfolgen.

# <span id="page-66-2"></span>177. **Gehört zu**

Protokollpunkt-Formular: Möglichkeit übergeordnete Objekte über "Gehört zu" zu vergeben

Der Funktionsumfang beim Protokollpunkt-Formular wurde dahingehend erweitert, damit auch das "Gehört zu" an dieser Stelle bereitgestellt werden.

Somit ist es auch direkt über den Protokoll-Punkt möglich eine Verlinkung zu einem übergeordneten Objekt herzustellen.

# <span id="page-66-3"></span>178. **Termineinladung**

Bei Zusagen zu Termin wird der Termin nicht im eigenen Kalender angezeigt. Beim "Zusagen" bzw. beim "Zusagen mit Vorbehalt" einer Termineinladung, wird daher sichergestellt, dass der Benutzer, der die Antwort sendet, auch als Terminteilnehmer gesetzt wird.

Info: Für die Terminerstellung muss im E-Mail-Konto das interne Weiterleiten von E-Mailnachrichten deaktiviert sein.

### <span id="page-66-4"></span>179. **Suchen im Favoritenfenster**

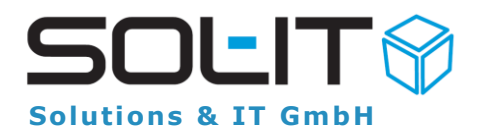

Die Funktionalität des Favoriten-Fensters wurde wesentlich verbessert.

Über den oben angeordneten Such-Bereich werden bei Angaben eines Suchbegriffs nicht nur die eigenen Favoriten gefiltert angezeigt, sondern auch eine Volltext-Suche auf die gesamten Daten durchgeführt. Die Ergebnisse der Suche werden unter einem eigenen Knoten "Suchen" angezeigt.

Somit können Sie also über die Favoriten nach jedem beliebigen Objekt in Cubes suchen, ohne das Modul zu wechseln.

#### <span id="page-67-0"></span>180. **E-Mail-Nachrichtenverlauf**

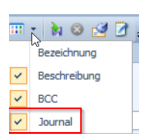

Wenn sie das "weitere Einstellungen"-Menü in einer beliebigen E-Mail anzeigen und dort den Punkt "Journal" aktivieren, so erhalten Sie künftig bei der Anzeige einer E-Mail den Nachrichten-Verlauf angezeigt.

Im unteren Bereich des E-Mail-Fensters erfahren Sie, wer die E-Mail

- auch gelesen hat
- bereits beantwortet hat
- intern weitergeleitet hat

bereits abgelegt bzw. einem Projekt oder einer Adresse zugeordnet hat

### <span id="page-67-1"></span>181. **Mail-Nachrichtenverlauf**

Wenn Sie z.B. mit der Maus in Ihrer E-Mail über die Absender-Adresse fahren, dann

können Sie mit der einfachen Funktion "E-Mail-Filter erstellen" **DE** BE- ganz einfach einen Filter erstellen, der z.B. besagt:

*…immer wenn eine E-Mail von "….@apple.com" empfangen wird, dann soll eine Zuordnung zum Lieferanten "Apple Inc." und zum Projekt "4711 BV EHF Birkenweg" hergestellt werden*.

Weitere Informationen finden Sie im Internet unter [hilfe.sol-it.at.](https://hilfe.sol-it.at/) Suchen Sie dort bitte nach "Regelassistent e-mail filter".